# **LANTRONIX®**

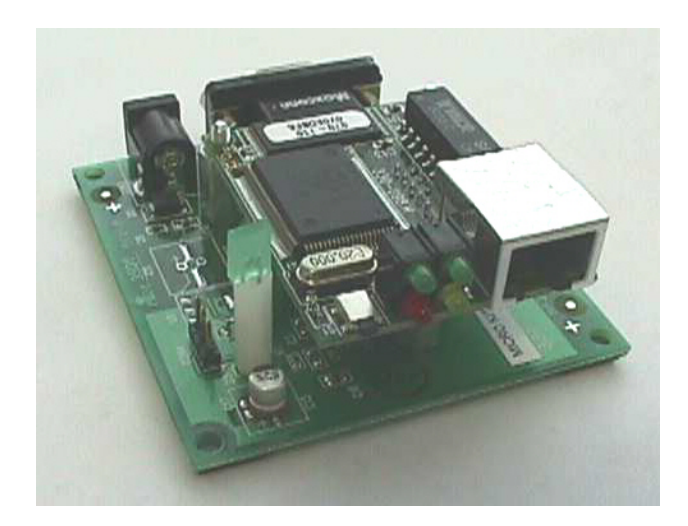

# **Embedded Integration Kit User Guide**

Part Number 900-226 Revision I July2007

### <span id="page-1-0"></span>**Copyright and Trademark**

© 2004, 2007 Lantronix. All rights reserved. No part of the contents of this book may be transmitted or reproduced in any form or by any means without the written permission of Lantronix. Printed in the United States of America.

Ethernet is a trademark of XEROX Corporation. UNIX is a registered trademark of The Open Group. Windows 95, Windows 98, Windows 2000, and Windows NT are trademarks of Microsoft Corp. Netscape is a trademark of Netscape Communications Corporation.

#### <span id="page-1-1"></span>**Contacts**

#### **Lantronix Corporate Headquarters**

15353 Barranca Parkway Irvine, CA 92618, USA Phone: 949-453-3990 Fax: 949-453-3995

#### **Technical Support**

Phone: 800-422-7044 or 949-453-7198 Fax: 949-450-7226 Online: [www.lantronix.com/support](http://www.lantronix.com/support) Email/Chat: [www.lantronix.com/support](http://www.lantronix.com/support/)

#### **Sales Offices**

For a current list of our domestic and international sales offices, go to the Lantronix web site at<http://www.lantronix.com/about/contact/index.htmls>

#### <span id="page-1-2"></span>**Disclaimer and Revisions**

Operation of this equipment in a residential area is likely to cause interference, in which case the user, at his or her own expense, will be required to take whatever measures may be required to correct the interference.

Changes or modifications to this device not explicitly approved by Lantronix will void the user's authority to operate this device.

The information in this guide may change without notice. The manufacturer assumes no responsibility for any errors that may appear in this guide.

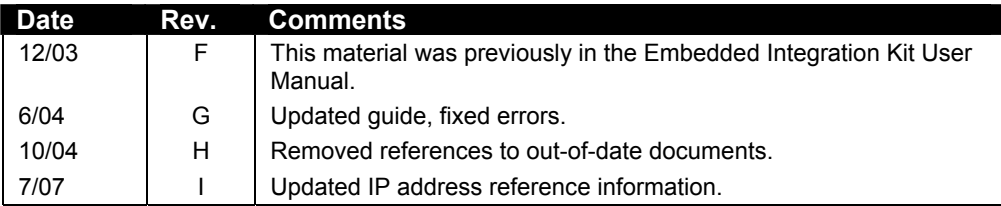

# **Contents**

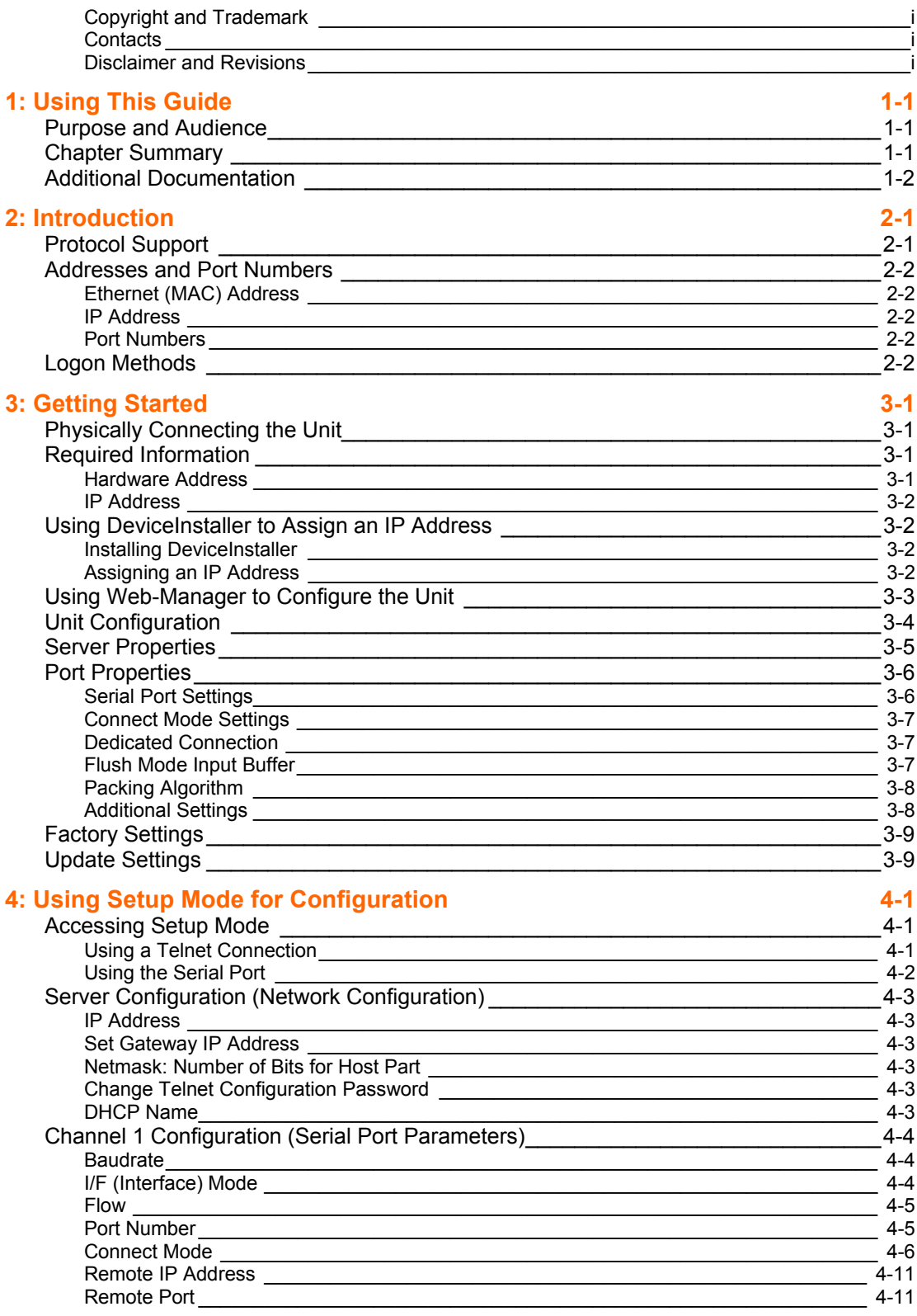

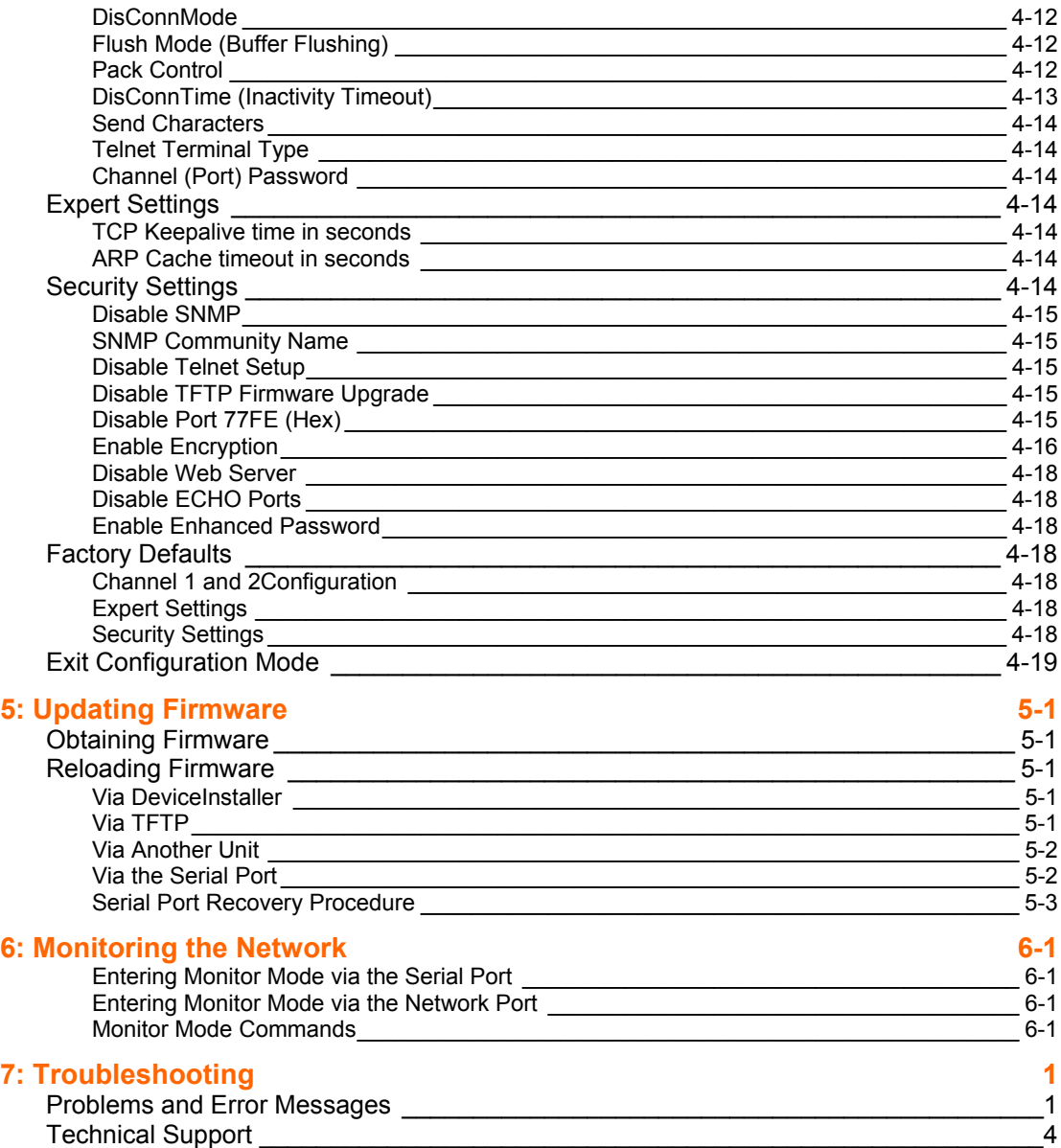

# <span id="page-4-0"></span>*1: Using This Guide*

# <span id="page-4-1"></span>**Purpose and Audience**

This guide provides the information needed to configure, use, and update the embedded device server's firmware, and is intended for software developers and system integrators who are embedding the unit in their designs.

# <span id="page-4-2"></span>**Chapter Summary**

The remaining chapters in this guide include:

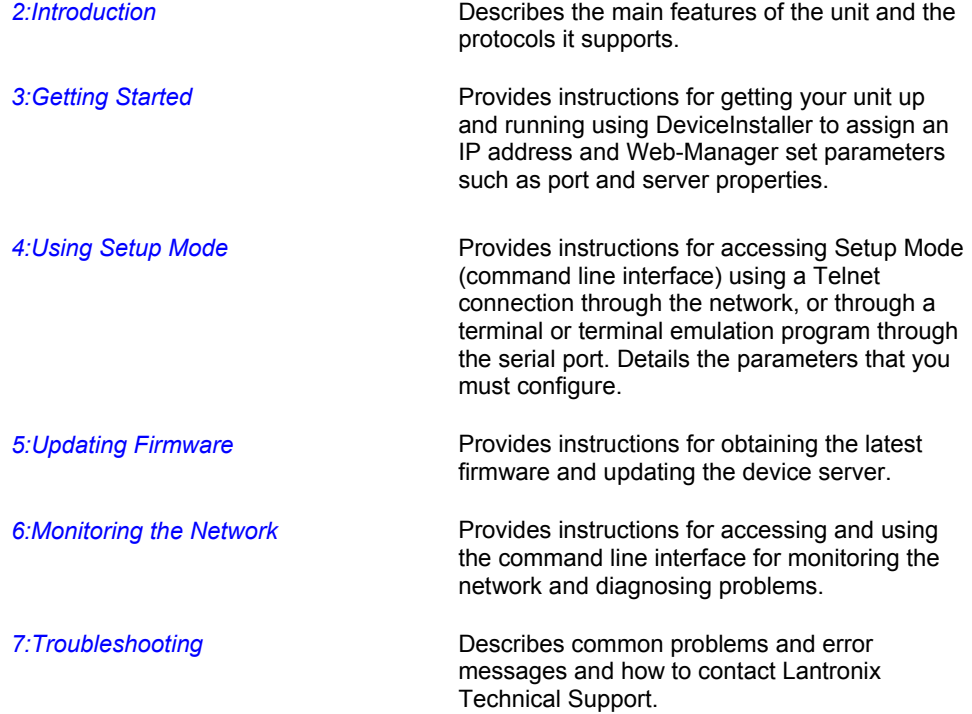

# <span id="page-5-0"></span>**Additional Documentation**

The following guides are available on the product CD and the Lantronix web site (www.lantronix.com).

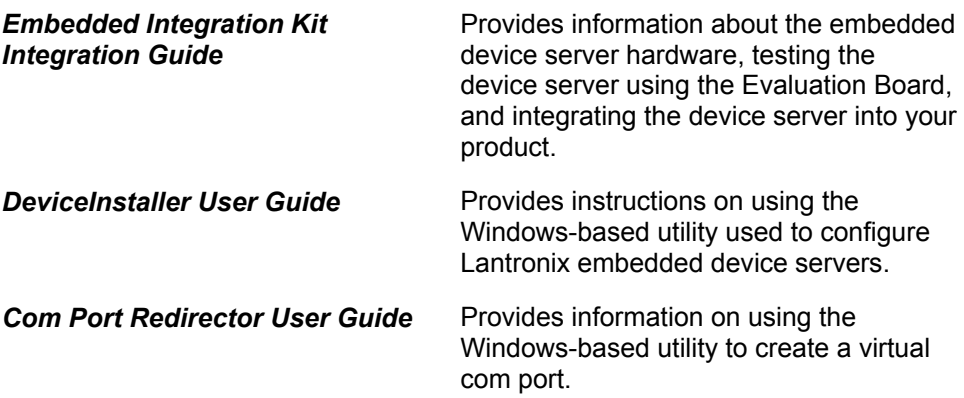

# <span id="page-6-0"></span>*2: Introduction*

This chapter familiarizes you with what embedded device servers can do and some of the basic information you need to know before you get started.

The Lantronix embedded device servers connect serial devices to Ethernet networks using the Internet Protocol (IP) protocol family (TCP for connection-oriented stream applications and UDP for datagram applications). The main benefit of these smaller, board-level device servers is that they can be embedded inside the serial device for which they provide network connectivity. A few of the different types of serial devices supported are listed below:

- Time/Attendance Clocks and Terminals
- ATM Machines
- **CNC Controllers**
- ◆ Data Collection Devices
- Universal Power Supply (UPS) Management Units
- Telecommunications Equipment
- ◆ Data Display Devices
- Security Alarms and Access Control Devices
- Handheld Instruments

Device servers connect these devices through a TCP data channel or through a Telnet connection to computers or other device servers. Datagrams can be sent by UDP.

## <span id="page-6-1"></span>**Protocol Support**

The embedded device server uses the IP for network communications. It uses the Transmission Control Protocol (TCP) to ensure that data is not lost or duplicated, and that everything sent to the connection arrives correctly at the destination.

Supported protocols include:

- ◆ ARP, UDP, TCP, ICMP, Telnet, TFTP, AutoIP, DHCP, HTTP, and SNMP for network communications and management.
- ◆ TCP, UDP, and Telnet for connections to the serial port.
- ◆ TFTP for firmware and web page updates.
- ◆ IP for addressing, routing, and data block handling over the network.
- User Datagram Protocol (UDP) for typical datagram applications in which devices interact with other devices without maintaining a point-to-point connection.

# <span id="page-7-0"></span>**Addresses and Port Numbers**

#### <span id="page-7-1"></span>**Ethernet (MAC) Address**

The Ethernet address is also referred to as the hardware address or the MAC address. The first three bytes of the Ethernet address are fixed and read 00-20-4A, identifying the unit as a Lantronix product. The fourth, fifth, and sixth bytes are unique numbers assigned to each unit.

#### **00-20-4A-14-01-18 or 00:20:4A:14:01:18**

#### <span id="page-7-2"></span>**IP Address**

Every device connected to an IP network must have a unique IP address. This address is used to reference the specific unit.

For DHCP-enabled networks, the IP address is initially assigned to 0.0.0.0.

There are other variations of IP addresses that allow for IP address configuration:

0.0.1.0: disables AutoIP

0.0.2.0: disables DHCP

0.0.4.0: disables BOOTP

0.0.5.0: allow only DHCP

0.0.6.0: allow only Auto IP Only (This is for reference only and should not be used.)

0.0.7.0: disable/turn off AutoIP, DHCP, and BOOTP (This is for reference only and should not be used.).

#### <span id="page-7-3"></span>**Port Numbers**

A destination IP address and a port number define every TCP connection and every UDP datagram. For example, a Telnet application commonly uses port number 23. A port number is similar to an extension on a phone system.

You can associate the unit's serial channel (port) with a specific TCP/UDP port number. Port number 9999 is reserved for access to the unit's Setup (configuration) Mode window. (For more details, see *[Table 4-5. Reserved Port Numbers](#page-21-2)* on page [4-](#page-21-2) [5.](#page-21-2))

# <span id="page-7-4"></span>**Logon Methods**

For the unit to operate correctly on a network, it must have a unique IP address on the network. There are three basic methods for logging into the device server to assign the IP address:

- **DeviceInstaller:** You manually assign the IP address using a graphical user interface (GUI) on a PC attached to a network. (See *[3:](#page-8-0)[Getting Started](#page-8-0)*.)
- **Serial Port Login:** Connect a terminal or a PC running a terminal emulation program to the unit's first serial port (CH 1). (See *[Using the Serial Port](#page-18-0)* on page [4-2](#page-18-0)*.*)
- **DHCP:** By default, Dynamic Host Configuration Protocol (DHCP) is enabled on the device server. DHCP allows a DHCP server to automatically assign an IP address to the device server. If you use DHCP, the device server is assigned a new IP address each time it boots.

# <span id="page-8-0"></span>*3: Getting Started*

This chapter covers the steps required to get an embedded device server online and working.

# <span id="page-8-1"></span>**Physically Connecting the Unit**

The following diagram shows a properly installed CoBox-Micro. Other devices connect in a similar manner.

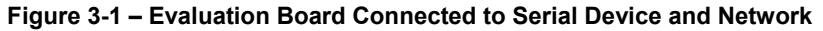

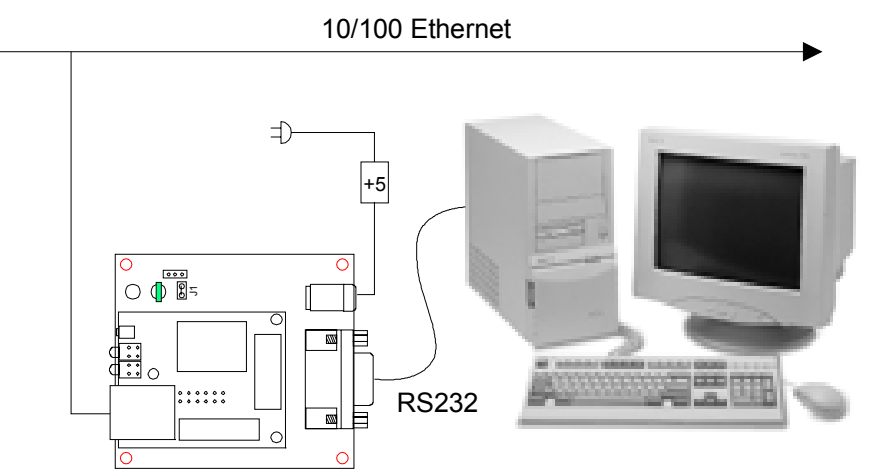

- 1. Connect a computer or serial device to your unit.
- 2. Connect an Ethernet cable to the RJ-45 Ethernet port.
- 3. Supply power to your unit using the power supply that was included in the packaging.

*Note: The required input voltage for the CoBox-Micro is 5VDC (3 W maximum). Other devices may require a different voltage.* 

4. Supply power to the serial device.

# <span id="page-8-2"></span>**Required Information**

#### <span id="page-8-3"></span>**Hardware Address**

You need to know the unit's hardware address (also known as the MAC address), which is on the product label. It is in the format: 00-20-4a-XX-XX-XX, where the XXs are unique numbers assigned to the product.

*Hardware Address:**00-20-4a-\_\_\_\_\_-\_\_\_\_\_-\_\_\_\_\_*

#### <span id="page-9-0"></span>**IP Address**

Your device server must have a unique IP address on your network. The systems administrator generally provides the IP address and corresponding subnet mask and gateway. The IP address must be within a valid range, unique to your network, and in the same subnet as your PC.

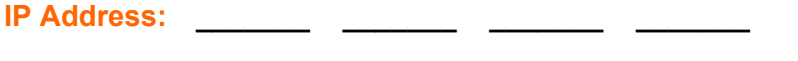

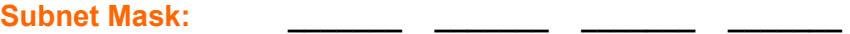

Gateway:

# <span id="page-9-1"></span>**Using DeviceInstaller to Assign an IP Address**

You have several options for assigning an IP address to your unit. We recommend that you manually assign the IP address over the network using DeviceInstaller software, which is on the product CD.

*Note: If you want to use a serial connection instead of an Ethernet connection to configure the device, see [Using the Serial Port](#page-18-0) on page [4-2.](#page-18-0)* 

#### <span id="page-9-2"></span>**Installing DeviceInstaller**

- 1. Insert the product CD into your CD-ROM drive. The CD automatically starts and displays the main window.
- 2. If the CD does not launch automatically:
	- a) Click the **Start** button on the Task Bar and select **Run**.
	- b) Enter your CD drive letter, colon, backslash, **Launch.exe** (e.g., D:\Launch.exe).
- 3. Click the **DeviceInstaller** button. The installation wizard window displays.
- 4. Respond to the installation wizard prompts.
- 5. Restart your system.

### <span id="page-9-3"></span>**Assigning an IP Address**

The unit's IP address is normally set to 0.0.0.0 at the factory. The hardware address is on the product label. The unit is DHCP enabled as the default.

#### **To manually assign an IP address:**

1. <del>Ci</del>k Start→Programs → Lantronix→DeviceInstaller→DeviceInstaller. If your  $\frac{p}{p}$  start 21 regiunts 2 Lemi sime a secure than one network adapter, a message displays. Select an adapter and click **OK**.

*Note: If the unit already has an IP address (e.g., DHCP has assigned an IP address), click the Search icon and select the unit from the list of Lantronix device servers on the local network.* 

- 2. Click the **Assign IP** icon Assign IP
- 3. If prompted, enter the hardware address (on the product label) and click **Next**.
- 4. Select **Assign a specific IP address** and click **Next**.
- 5. Enter the **IP address**. The **Subnet mask** displays automatically based on the IP address; if desired, you may change it. On a local network, you can leave the **Default gateway** blank (all zeros). Click **Next**.
- 6. Click the **Assign** pushbutton and wait several seconds until a confirmation message displays. Click **Finish**.
- 7. Select the device from the main window list and click the **Ping** icon Fing or select **Ping** from the **Tools** menu. The Ping Device dialog box shows the IP address of the selected unit.
- 8. Click the **Ping** button. The results display in the Status window. Click the **Clear Status** button to clear the window so you can ping the device again.

*Note: If you do not receive "Reply" messages, make sure the unit is properly attached to the network and that the IP address assigned is valid for the particular network segment you are working with. If you are not sure, check with your systems administrator.* 

9. Click the **Close** button to close the dialog box and return to the main window.

# <span id="page-10-0"></span>**Using Web-Manager to Configure the Unit**

You must configure the unit so that it can communicate on a network with your serial device. For example, you must set the way the unit will respond to serial and network traffic, how it will handle serial packets, and when to start or close a connection.

In this chapter, we describe how to configure the device server using Web-Manager, Lantronix's browser-based configuration tool. (For information on using Setup Mode, our command line configuration interface, see *[4:Using Setup Mode for](#page-17-0)  [Configuration](#page-17-0)*.) The unit's configuration is stored in nonvolatile memory and is retained without power. You can change the configuration at any time. The unit performs a reset after you change and store the configuration.

*Note: The examples in this section show a typical device. Your device may have different configuration options.* 

#### **To configure the unit:**

- 1. Open DeviceInstaller.
- 2. Click the **Search** icon Search, A list of Lantronix device servers on the network displays.
- 3. Select the unit and click the **Web** icon , or select **Web Pages** from the Device menu.

The Lantronix Web-Manager window displays in your browser.

*Note: You can also open your JAVA enabled web browser and enter the IP address of the device server to open Web-Manager.* 

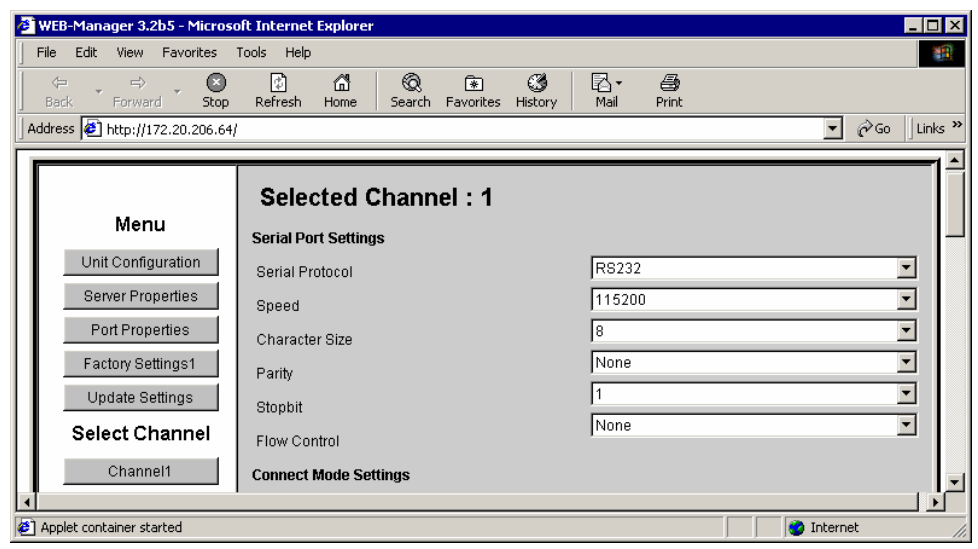

**Figure 3-2. Lantronix Web-Manager** 

- 4. Use the menu (pushbuttons) to navigate to sub-pages where you can configure device server settings.
- 5. When you are finished, click the **Update Settings** button to save your settings.

*Note: For a detailed explanation of the configuration settings, see 4:Using Setup Mode for Configuration.*

# <span id="page-11-0"></span>**Unit Configuration**

Click the **Unit Configuration** button to display the page shown in Figure 3-3, which contains the current server configuration and port configuration settings read from the device.

*Note: The following examples represent typical web pages. See the Lantronix web site for the latest version.* 

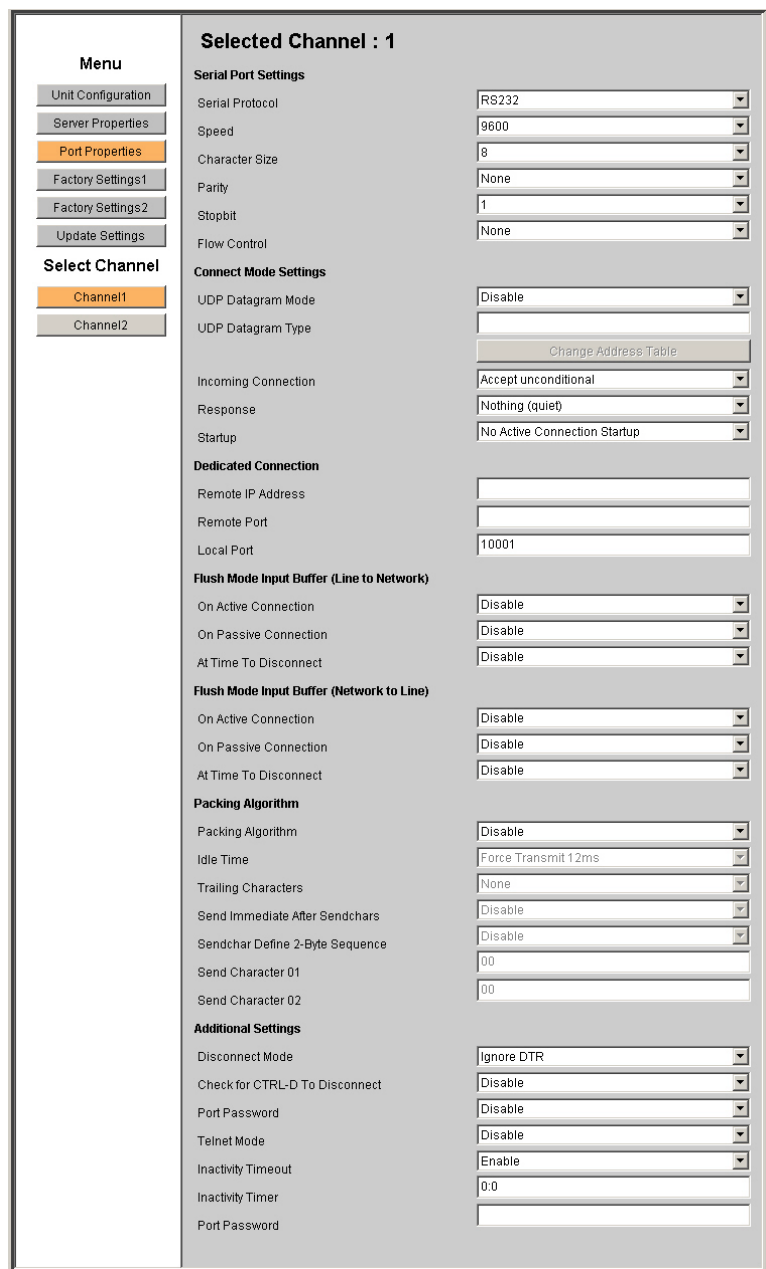

#### **Figure 3-3. Unit Configuration Web Page**

# <span id="page-12-0"></span>**Server Properties**

You can change the server properties by editing any of the fields. Holding the cursor over a field displays a help message for that field. If you change the IP address, you must enter the new IP address in the browser to reload the page.

# **Server Properties**

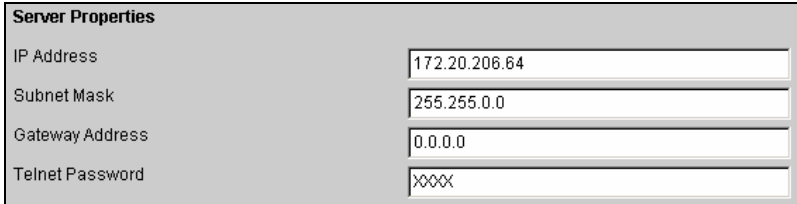

In the **Telnet Password** field, enter a password to prevent unauthorized access to the Setup Mode via a Telnet connection to port 9999. The password is limited to 4 characters. (An enhanced password setting of 16 characters is available under Security Settings on the Telnet Setup Mode window.)

*Note: You do not need a password to access the Setup Mode window via a serial connection.* 

# <span id="page-13-0"></span>**Port Properties**

## <span id="page-13-1"></span>**Serial Port Settings**

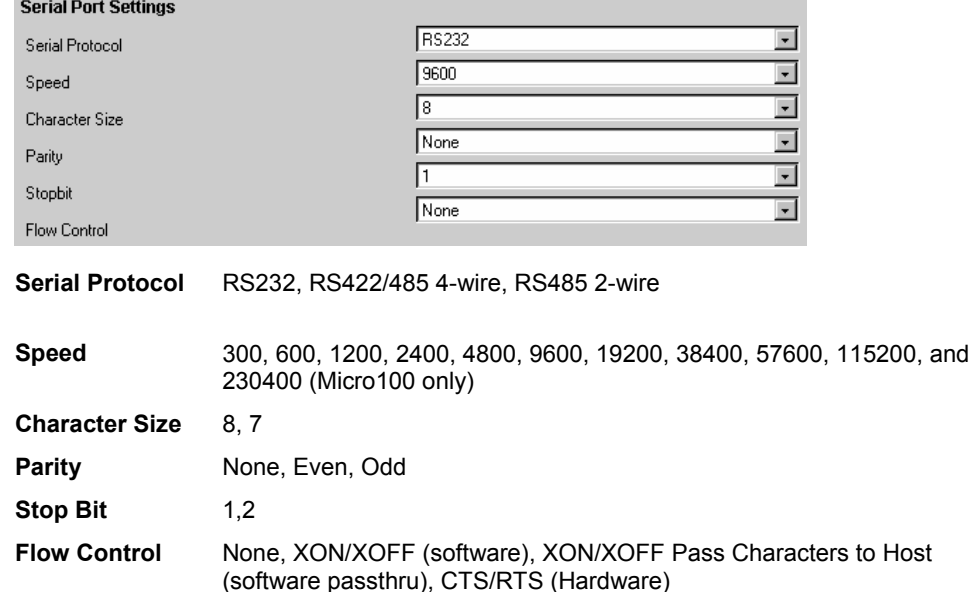

# <span id="page-14-0"></span>**Connect Mode Settings**

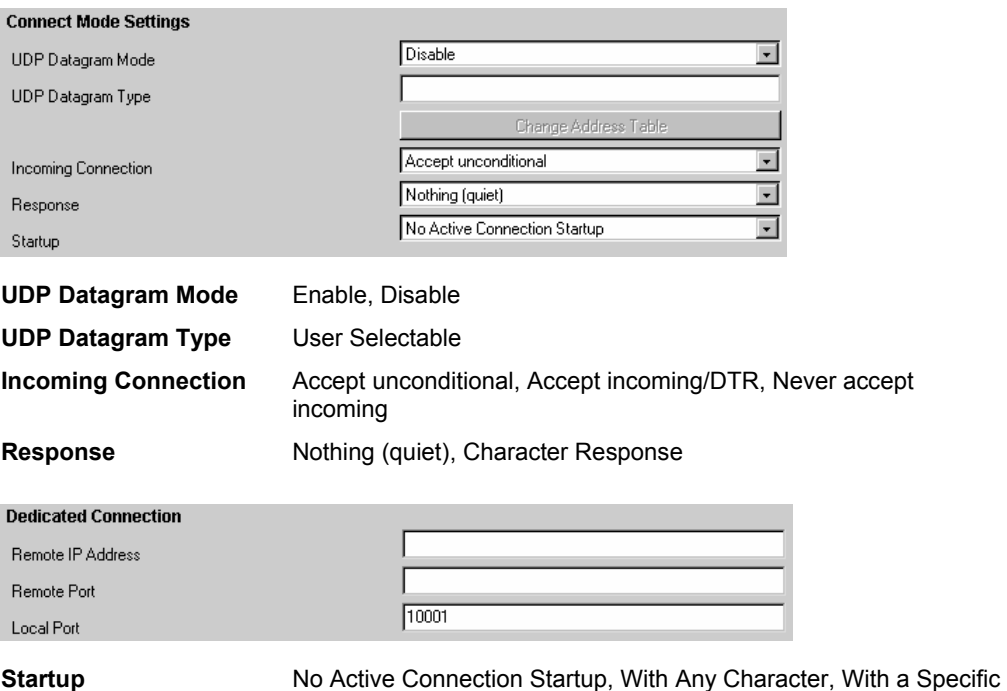

Start Character, Manual Connection, Autostart, Modem Mode, With Active DTR

### <span id="page-14-1"></span>**Dedicated Connection**

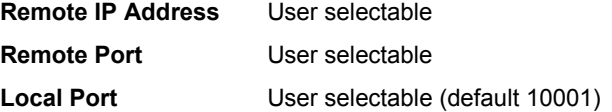

# <span id="page-14-2"></span>**Flush Mode Input Buffer**

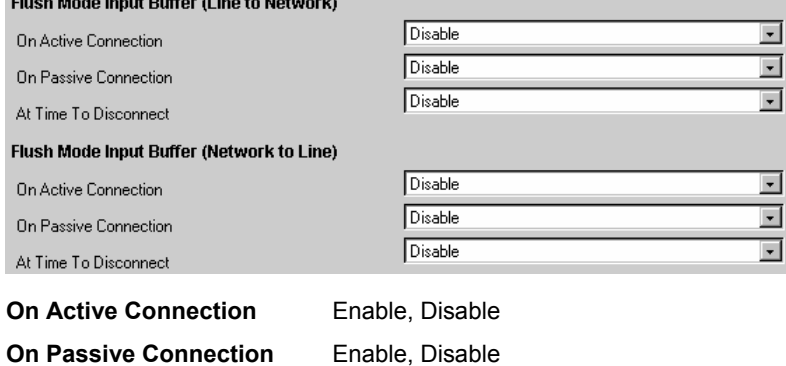

At Time To Disconnect Enable, Disable

# <span id="page-15-0"></span>**Packing Algorithm**

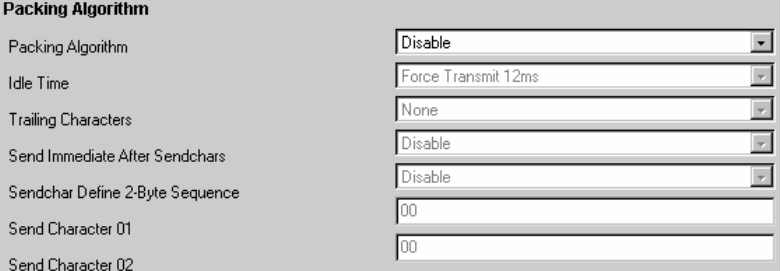

**Packing Algorithm Enable, Disable** 

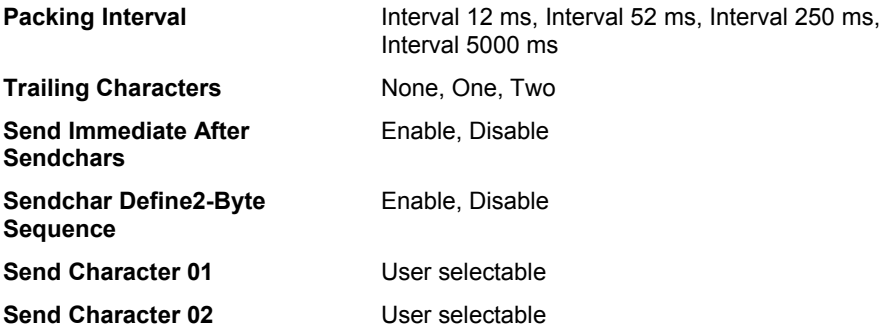

#### <span id="page-15-1"></span>**Additional Settings**   $A + B + C = 100$

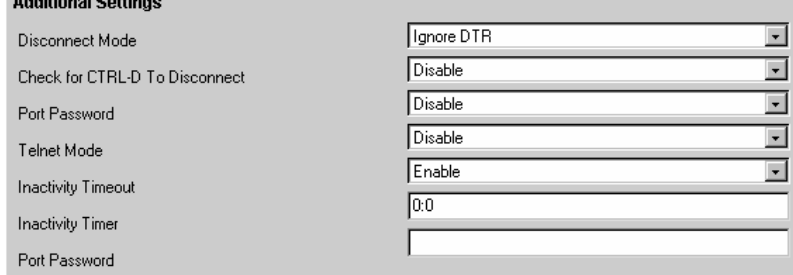

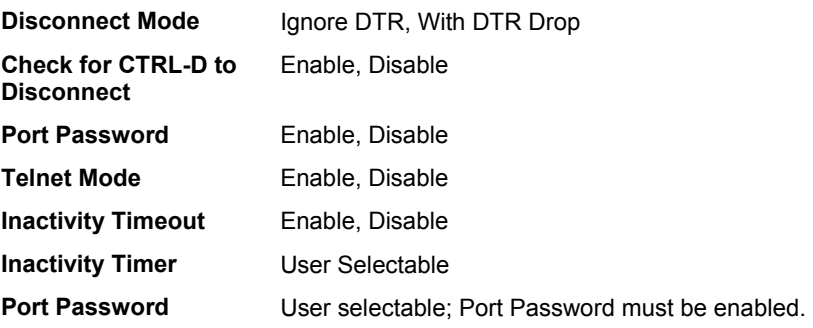

# <span id="page-16-0"></span>**Factory Settings**

Click the **Factory Settings** button to set the device server back to the factory default settings.

*Note: Factory Settings resets factory settings for the channel. This option does not change the IP address, gateway, and subnet mask to the factory default values.* 

# <span id="page-16-1"></span>**Update Settings**

Click the **Update Settings** button to send all changed settings to the device server.

# <span id="page-17-0"></span>*4: Using Setup Mode for Configuration*

You must configure the unit so that it can communicate on a network with your serial device. You can configure it using a web browser, as described in *3:Getting Started,*  or locally or remotely using one of the following:

- ◆ Telnet connection to configure the unit over the network.
- ◆ Terminal or terminal emulation program to access the serial port locally.

*Note: Detailed information about other setup methods are available from your Lantronix Sales Associate.* 

The unit's configuration is stored in nonvolatile memory and is retained without power. You can change the configuration at any time. The unit performs a reset after the configuration has been changed and stored.

*Note: The menus in this section show a typical device. Your device may have different configuration options.* 

### <span id="page-17-1"></span>**Accessing Setup Mode**

#### <span id="page-17-2"></span>**Using a Telnet Connection**

To configure the unit over the network, establish a Telnet connection to port 9999.

*Note: You can also use DeviceInstaller to access Telnet. Select the device* 

*from the main window list, and click the Telnet icon* Felnet , or select Telnet *from the Device menu. If you use the Telnet icon on the DeviceInstaller toolbar, skip steps 1 and 2.* 

1. From the Windows Start menu, click **Run** and type the following command, where x.x.x.x is the IP address, and 9999 is the unit's fixed network configuration port number:

**telnet x.x.x.x 9999** 

*Note: Be sure to include a space between the IP address and 9999.* 

2. Click **OK**. The following information displays.

*Note: The serial number does not display for the Micro 100.* 

#### **Figure 4-1. MAC Address**

\*\*\* Lantronix Universal Device Server \*\*\* Serial Number 6348287 MAC address 00:20:4A:63:BC:9F<br>Software version 04.5 (011025) Press Enter to go into Setup Mode

3. To enter the Setup Mode, **press Enter within 5 seconds**. The configuration settings display, followed by the setup menu options.

**Figure 4-2. Setup Menu** 

|  | Change Setup : 0 Server configuration<br>1 Channel 1 configuration<br>2 Channel 2 configuration<br>5 Expert settings<br>6 Security<br>7 Factory defaults |              |
|--|----------------------------------------------------------------------------------------------------|--------------|
|  | 8 Exit without save                                                                                                    |              |
|  | <b>9 Save and exit</b>                                                                                                    | Your choice? |

- 4. Select an option on the menu by entering the number of the option in the **Your choice** ? field and pressing **Enter**.
- 5. To enter a value for a parameter, type the value and press **Enter**, *or* to confirm a current value, just press **Enter**.
- 6. When you are finished, save the new configurations (option 9). The unit reboots.

**Figure 4-3. Setup Mode** 

```
<del>***</del> basic parameters<br>Hardware: Ethernet Autodetect<br>IP addr 172.19.23.70, gateway 172.019.000.001,netmask 255.255.000.000
****************** Security ******************
SNMP is<br>SNMP is<br>SNMP Community Name: public<br>Telnet Setup is enabled
                              enabled
Telnet Setup is
                              enabled
TFTP Download is<br>Port 77FEh is
                              enabled
                             enabled
Web Server is
                              enabled
Enhanced Password is disabled
****************** Channel 1 *****************
Baudrate 2400, I/F Mode 4C, Flow 00
port 10001<br>Remote IP Adr: --- none ---, Port 00000
кеmote IP наr: --- none ---, rort и<br>Connect Mode : C0  Disconn Mode: 00<br>Flush   Mode : 00
          Mode : 00***************** Channel 2 *****************
Baudrate 1200, I/F Mode 4C, Flow 00
Port 10002
Remote IP Adr: --- none ---, Port 00000
Remote IP Adr: --- none ---, Port 0<br>Connect Mode : C0  Disconn Mode: 00<br>Flush   Mode : 00
******************* Expert *******************
TCP Keepalive : Øs
```
#### <span id="page-18-0"></span>**Using the Serial Port**

To initially configure the unit through a serial connection:

- 1. Connect a console terminal or PC running a terminal emulation program to your unit's serial port. The default serial port settings are 9600 baud, 8 bits, no parity, 1 stop bit, no flow control.
- 2. To enter Setup Mode, reset the unit, either by pushing the red reset button, or by cycling the unit's power (power off and back on). The self-test will begin. **You have one second** to enter three lowercase **x** characters (**xxx**).

*Note: The easiest way is to hold down the x key at the terminal (or emulation) while resetting the unit.* 

3. At this point, the screen display is the same as when you use a Telnet connection. To continue, go to Step 4 in Using a Telnet Connection on page 4-1.

# <span id="page-19-0"></span>**Server Configuration (Network Configuration)**

The unit's basic network parameters display when you select **Server configuration**. The **IP Address**, **Set Gateway IP Address**, and **Netmask** fields display the current values.

**Figure 4-4. Server Configuration Parameters** 

```
IP Address : <172> .<019> .<023> .<070><br>Set Gateway IP Address <Y> Y
...<br>Gateway IP addr (172) .(019) .(000) .(001)<br>Netmask: Number of Bits for Host Part (0=default) (16)
Change telnet config password (N) N
```
#### <span id="page-19-1"></span>**IP Address**

The IP address must be set to a unique value in your network.

#### <span id="page-19-2"></span>**Set Gateway IP Address**

The gateway address, or router, allows communication to other LAN segments. The gateway address should be the IP address of the router connected to the same LAN segment as the unit. The gateway address must be within the local network. The default is N (No), meaning the gateway address has not been set. To set the gateway address, type **Y** and enter the address.

#### <span id="page-19-3"></span>**Netmask: Number of Bits for Host Part**

A netmask defines the number of bits taken from the IP address that are assigned for the host section.

*Note: Class A: 24 bits; Class B: 16 bits; Class C: 8 bits* 

The unit prompts for the number of host bits to be entered, then calculates the netmask, which displays in standard decimal-dot notation (for example, 255.255.255.0) when the saved parameters are displayed.

| <b>Network Class Host Bits</b> |    | <b>Netmask</b> |  |  |
|--------------------------------|----|----------------|--|--|
|                                | 24 | 255.0.0.0      |  |  |
|                                | 16 | 255.255.0.0    |  |  |
|                                |    | 255.255.255.0  |  |  |

**Table 4-1. Standard IP Network Netmasks** 

#### <span id="page-19-4"></span>**Change Telnet Configuration Password**

Setting the Telnet configuration password prevents unauthorized access to the setup menu via a Telnet connection to port 9999 or via web pages. The password must have 4 characters. An enhanced password setting of 16 characters for Telnet access only is available under Security Settings.

*Note: You don't need a password to access the Setup Mode window via a serial connection.* 

#### <span id="page-19-5"></span>**DHCP Name**

If a DHCP server has automatically assigned the IP address and network settings, you can discover the unit by using the DeviceInstaller network search feature.

There are three methods for assigning DHCP names to the unit.

- **Default DHCP Name**: If you do not change the DHCP name, and you are using an IP of 0.0.0.0, then the DHCP name defaults to CXXXXXX (XXXXXX is the last 6 digits of the MAC address shown on the label on the bottom/side of the unit). For example, if the MAC address is 00-20-4A-12-34-56, then the default DHCP name is C123456.
- **Custom DHCP Name**: You can create your own DHCP name. If you are using an IP address of 0.0.0.0, then the last option in Server configuration is **Change DHCP device name**. This option allows you to change the DHCP name to an alphanumeric name (LTX in our example).

#### **Figure 4-5. Custom DHCP Name**

```
Change DHCP device name (not set) ? (N) Y 
Enter new DHCP device name : LTX
```
 **Numeric DHCP Name:** You can change the DHCP name by specifying the last octet of the IP address. When you use this method, the DHCP name is LTXYY, where YY is what you chose for the last octet of the IP address. If the IP address you specify is 0.0.0.12, then the DHCP name is LTX12. This method only works with 2 digit numbers (0-99).

### <span id="page-20-0"></span>**Channel 1 Configuration (Serial Port Parameters)**

Using this option, define how the serial port will respond to network and serial communications.

*Note: You must enter certain values in hexadecimal notation.* 

**Figure 4-6. Serial Port Parameters** 

```
Baudrate (2400) ?
I/F Mode (4C) ?
Flow (00) ?
Port No (10001) ?
ConnectMode (C0) ?
Remote IP Address : <<br>Remote IP Address : <
                       (000). (000). (000). (000)
DisConnMode
              (00) ?
              (00) ?
FlushMode
              (00:00) ?:
DisConnTime
SendChar 1
              (00) ?
              (00) ?
SendChar 2
```
#### <span id="page-20-1"></span>**Baudrate**

The unit and attached serial device, such as a modem, must agree on a speed or baud rate to use for the serial connection. Valid baud rates are 300, 600, 1200, 2400, 4800, 9600 (default), 19200, 38400, 57600, 115200, and 230400 (Micro100 only) bits per second.

#### <span id="page-20-2"></span>**I/F (Interface) Mode**

The Interface (I/F) Mode is a bit-coded byte that you enter in hexadecimal notation.

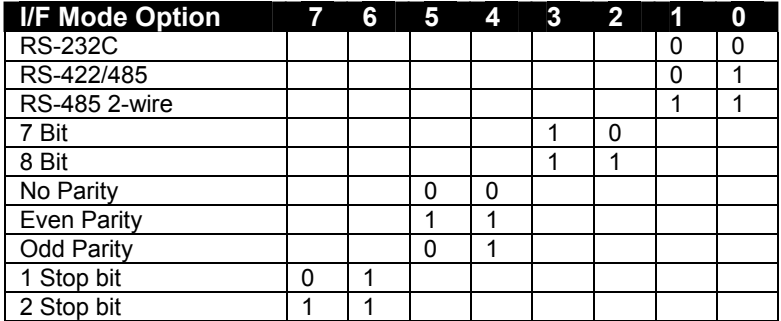

#### **Table 4-2. Interface Mode Options**

The following table demonstrates how to build some common Interface Mode settings:

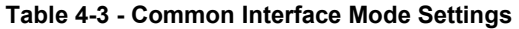

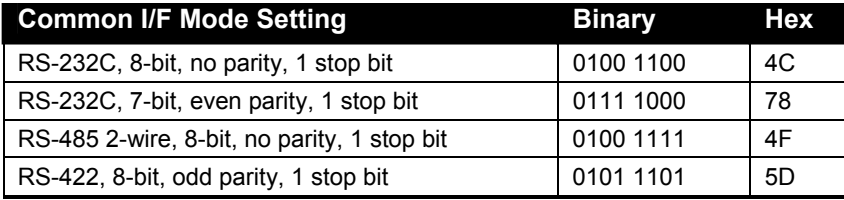

#### <span id="page-21-0"></span>**Flow**

Flow control sets the local handshaking method for stopping serial input/output. Use the following table to select flow control options:

#### **Table 4-4. Flow Control Options**

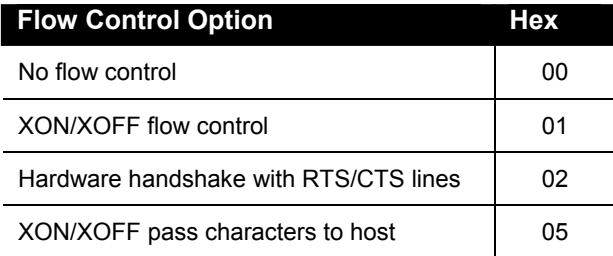

## <span id="page-21-1"></span>**Port Number**

The setting represents the source port number in TCP connections, and is the number that identifies the channel for remote initiating connections. The default setting for Port 1 is 10001. The range is 1-65535, except for the following reserved port numbers:

#### <span id="page-21-2"></span>**Table 4-5. Reserved Port Numbers**

**Port Numbers Reserved for** 

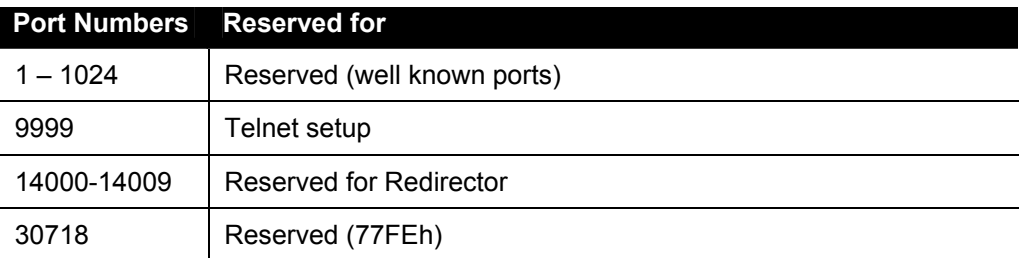

#### *Note: We recommend that you* **not** *use the reserved port numbers for this setting as incorrect operation may result.*

The port number functions as the TCP/UDP source port number for outgoing packets. Packets sent to the unit with this port number are received to this channel. The port number selected is the incoming TCP/UDP port and outgoing TCP/UDP source port. Use Port 0 when you want the outgoing source port to change with each connection.

If the port number is 0, the initial value of 5000 actively establishes a connection. Each subsequent connection increments the number by 1. When the port number reaches 7999, it wraps around to 5000.

#### <span id="page-22-0"></span>**Connect Mode**

Connect Mode defines how the unit makes a connection, and how it reacts to incoming connections over the network. Enter Connect Mode options in hexadecimal notation.

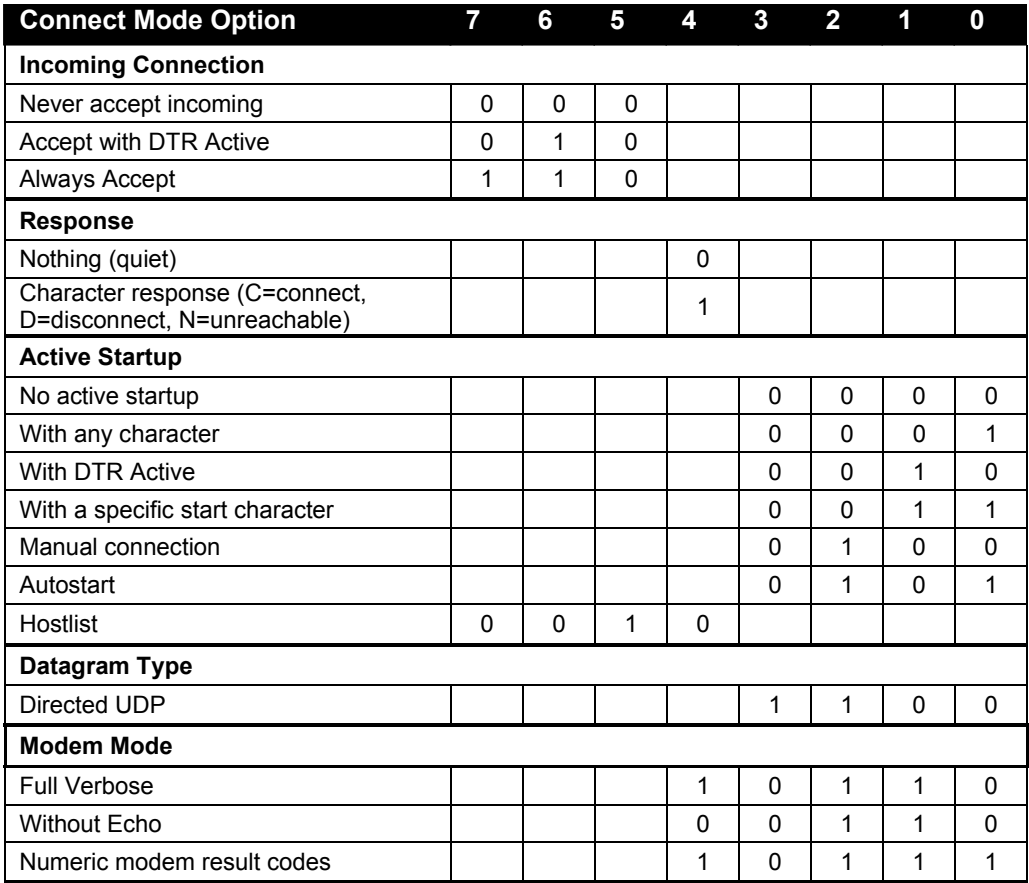

#### **Table 4-6. Connect Mode Options**

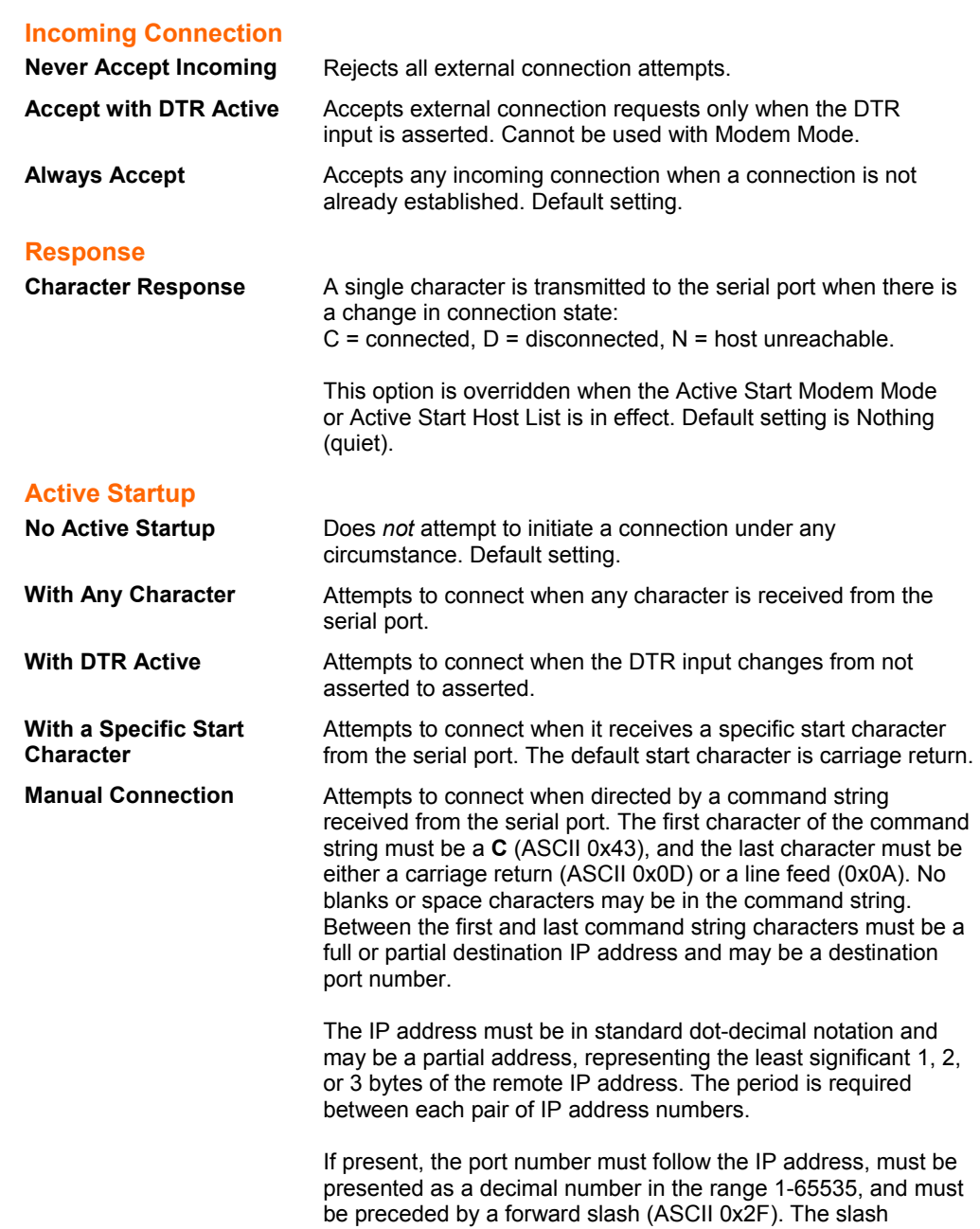

separates the IP address and the port number. If you omit the port number from a command string, the internally stored remote port number starts a connection.

Active Start options require an internally stored destination IP address and port number. The unit will not attempt a connection if this information is not configured.

If a partial IP address is in a command string, the unit interprets it to be the least significant bytes of the IP address and uses the internally stored remote IP address to provide the most significant bytes of the IP address. If the IP address entered is 0.0.0.0/0, the device server enters Monitor Mode.

For example, if the remote IP address already configured in the unit is 129.1.2.3, then an example command string would be C3/7. (This would connect to 129.1.2.3 and port 7.) You may also use a different ending for the connection string. For example, C50.1/23 would connect you to 129.1.50.1 and port 23.

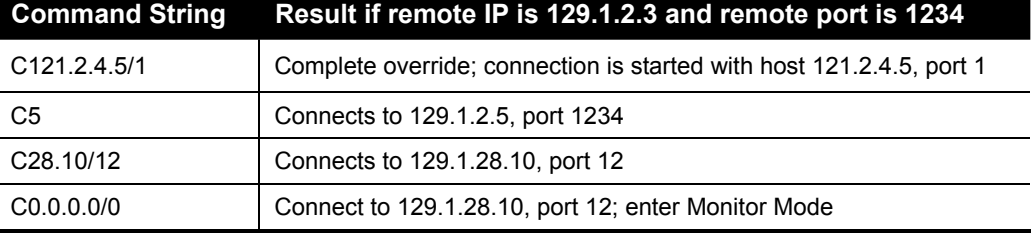

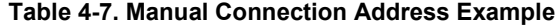

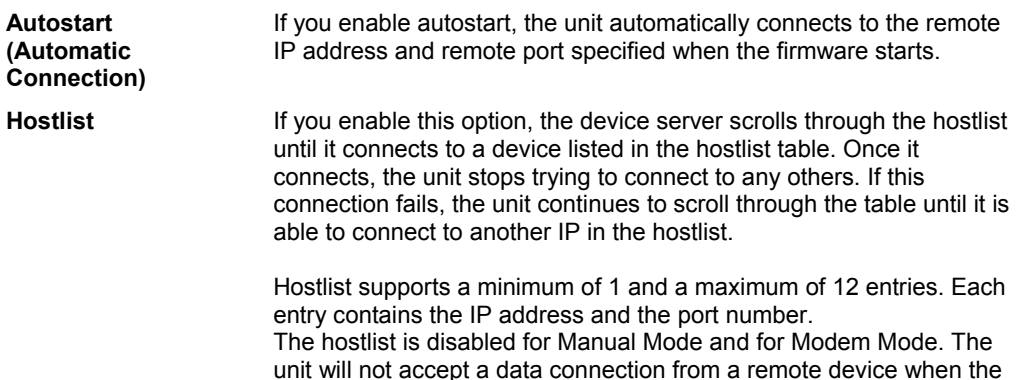

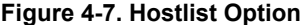

host list option is enabled.

```
Baudrate (9600) ? 
I/F Mode (4C) ? 
Flow (00) ? 
Port No (10001) ? 
ConnectMode (C0) ?25 
Hostlist : 
No Entry ! 
Change Hostlist ? (N) Y 
01. IP address : (000) 172.(000) 19.(000) 0.(000) 1 Port : 
(0) ?23 
02. IP address : (000) 172.(000) 19.(000) 0.(000) 2 Port : 
(0) ?3001 
03. IP address : (000) 172.(000) 19.(000) 0.(000) 3 Port : 
(0) ?10001 
04. IP address : (000) .(000) .(000) .(000) 
Hostlist : 
01. IP : 172.019.000.001 Port : 00023 
02. IP : 172.019.000.002 Port : 03001 
03. IP : 172.019.000.003 Port : 10001 
Change Hostlist ? (N) N
```

```
Hostlist Retrycounter (3) ? 
Hostlist Retrytimeout (250) ? 
DisConnMode (00) ? 
FlushMode (00) ? 
DisConnTime (00:00) ?: 
SendChar 1 (00) ? 
SendChar 2 (00) ?
```
data.

#### **To enable the hostlist:**

- 1. Enter a Connect Mode of 0x20 (**2**X), where X is any digit. The menu shows you a list of current entries defined in the product.
- 2. To delete, modify, or add an entry, select **Yes**. If you enter an IP address of 0.0.0.0, that entry and all others after it are deleted.
- 3. After completing the hostlist, repeat the previous step if necessary to edit the hostlist again.
- 4. For **Retrycounter**, enter the number of times the device server should try to make a good network connection to a hostlist entry that it has successfully ARPed. The range is 1-15, with the default set to 3.
- 5. For **Retrytimeout**, enter the number of seconds the unit should wait before failing an attempted connection. The time is stored as units of milliseconds in the range of 1-65535. The default is 250.

#### **Datagram Type**

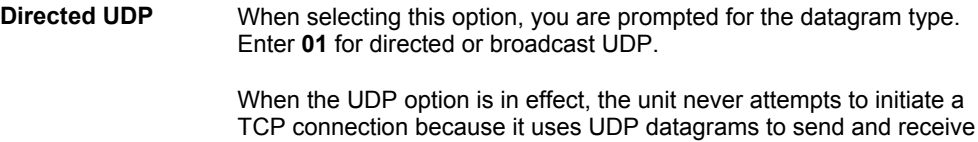

#### **Modem Mode**

In Modem (Emulation) Mode, the unit presents a modem interface to the attached serial device. It accepts AT-style modem commands, and handles the modem signals correctly.

Typically, a modem is connected to a local PC, and a modem is connected to a remote machine. A user must dial from the local PC to the remote machine, accumulating phone charges for each connection. Modem Mode allows you to replace modems with device servers and to use an Ethernet connection instead of a phone call. By not having to change communications applications, you avoid potentially expensive phone calls.

To select Modem Mode, set the Connect Mode to **C6** (no echo), **D6** (echo with full verbose), or **D7** (echo with 1-character response).

*Note: If the unit is in Modem Mode, and the serial port is idle, the unit can still accept network TCP connections to the serial port if Connect Mode is set to C6 (no echo), D6 (echo with full verbose), or D7 (echo with 1-character response).* 

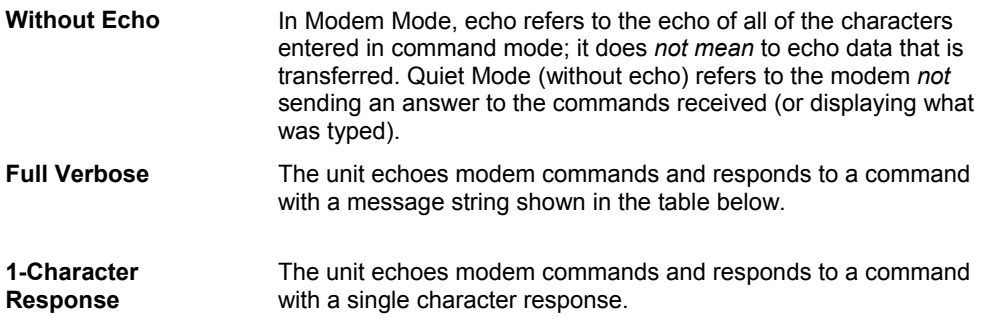

#### **Table 4-8. Modem Mode Messages**

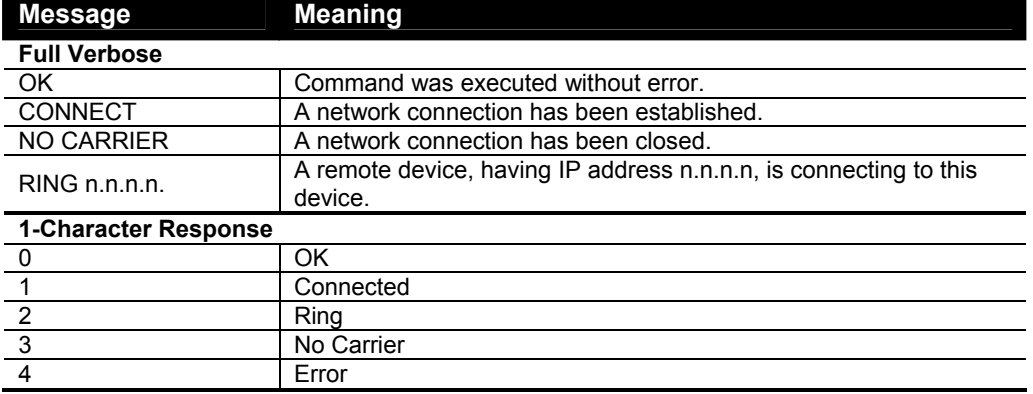

Received commands must begin with the two-character sequence **AT** and terminate with a carriage return character. (See *Table 4-9. Monitor Mode Commands* on page 4-11.)

The unit ignores any character sequence received *not* starting with **AT**, and only recognizes and processes single AT-style commands. The unit treats compound **AT** commands as unrecognized commands.

If the Full Verbose option is in effect, the unit responds to an unrecognized command string that is otherwise formatted correctly (begins with **AT** and ends with carriage return) with the *OK* message and takes no further action.

If the 1-Character Response option is in effect, the unit responds to an unrecognized command string that is otherwise formatted correctly with *OK* and takes no further action.

When an active connection is in effect, the unit transfers data and does not process commands received from the serial interface.

When a connection is terminated or lost, the unit reverts to command mode.

When an active connection is in effect, the unit terminates the connection if it receives the following sequence from the attached serial device:

- 1. No serial data is received for one second.
- 2. The character sequence +++ is received, with no more than one second between each two characters.
- 3. No serial data is received for one second after the last + character. At this time, the unit responds affirmatively for the selected echo/response mode.

4. The character string **ATH** is received, terminated with a carriage return. The unit responds affirmatively according to the selected echo/response mode and drops the network connection. The serial interface reverts to accepting command strings.

If this sequence is not followed, the unit remains in data transfer mode.

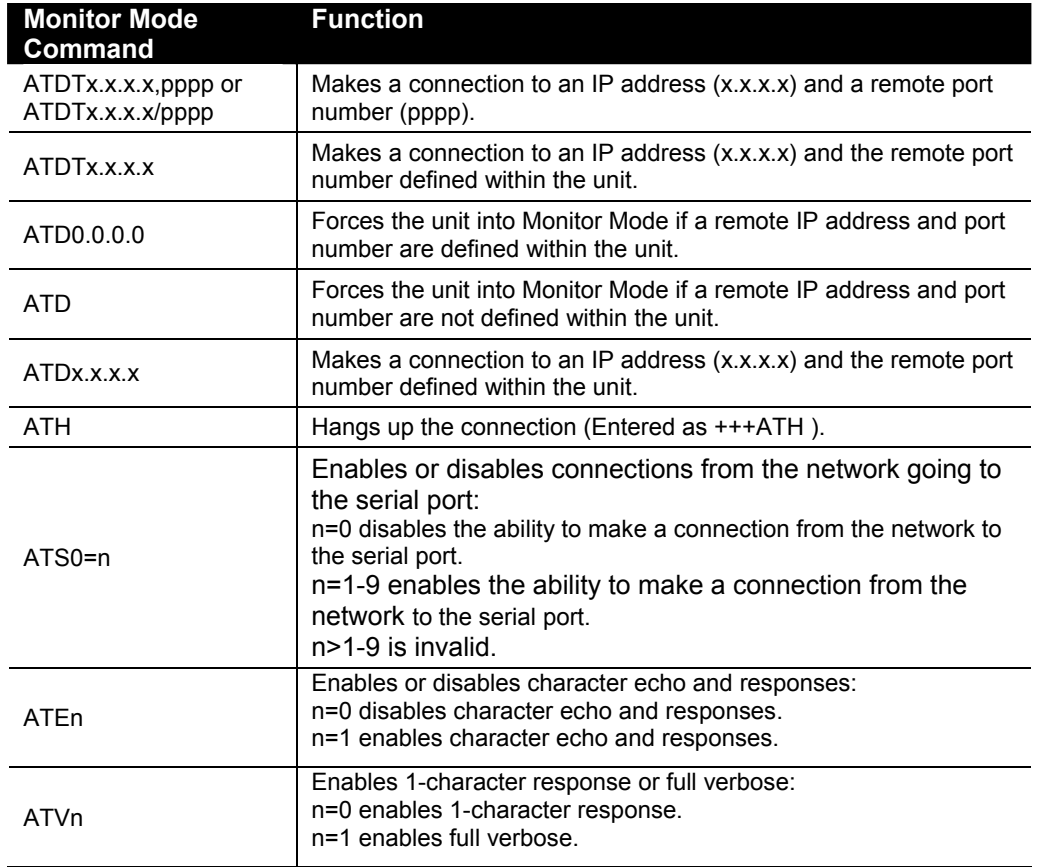

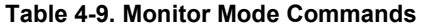

*Note: The unit recognizes these AT commands as single commands such as ATE0 or ATV1; it does not recognize compound commands such as ATE0V.* 

#### <span id="page-27-0"></span>**Remote IP Address**

This is the destination IP address used with an outgoing connection.

#### <span id="page-27-1"></span>**Remote Port**

You must set the remote TCP port number for the unit to make outgoing connections. This parameter defines the port number on the target host to which a connection is attempted.

*Note: To connect an ASCII terminal to a host using the unit for login purposes, use the remote port number 23 (Internet standard port number for Telnet services).* 

### <span id="page-28-0"></span>**DisConnMode**

This setting determines the conditions under which the unit will cause a network connection to terminate. In DisConnMode (Disconnect Mode), DTR drop either drops the connection or is ignored.

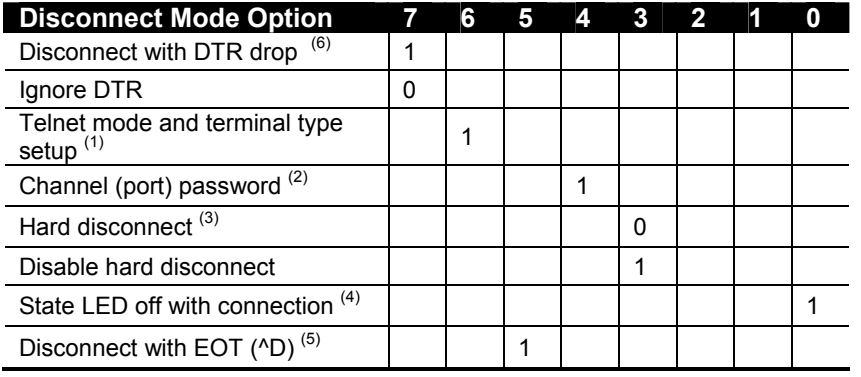

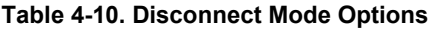

(1) The device server sends the "Terminal Type" upon an outgoing connection.

(2) A password is required for a connection to the serial port from the network.

- (3) The TCP connection closes even if the remote site does not acknowledge the disconnection.
- (4) When there is a network connection to or from the serial port, the state LED turns off instead of blinking.

(5) When **Ctrl D** or **Hex 04** is detected, the connection is dropped. Both Telnet mode and Disconnect with EOT must be enabled for Disconnect with EOT to function properly. **Ctrl D** is only detected going from the serial port to the network.

(6) When DTR transitions from a high state to a low state, the network connection to or from the serial port drops.

## <span id="page-28-1"></span>**Flush Mode (Buffer Flushing)**

Using this parameter, you can control line handling and network buffers with connection startup and disconnect. You can also select between two different packing algorithms.

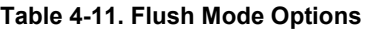

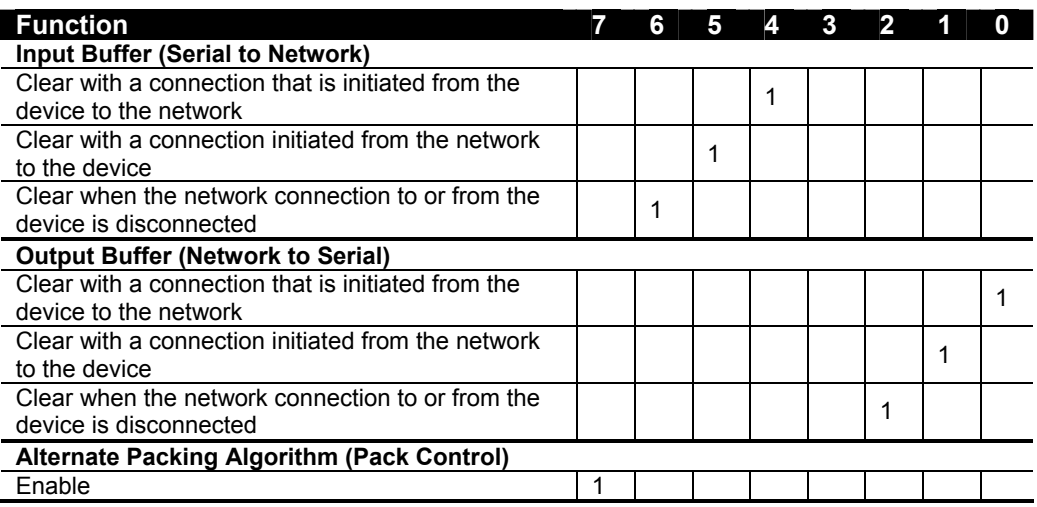

### <span id="page-28-2"></span>**Pack Control**

Two firmware-selectable packing algorithms define how and when packets are sent to the network. The standard algorithm is optimized for applications in which the unit is used in a local environment, allowing for very small delays for single characters, while keeping the packet count low. The alternate packing algorithm minimizes the packet count on the network and is especially useful in applications in a routed Wide Area Network (WAN). Adjusting parameters in this mode can economize the network data stream.

Pack control settings are enabled in Flush Mode. Set this value to **00** if you do not need specific functions.

| <b>Option</b>              |  | 6 | 5 | Δ | 3 |   |   |   |  |  |  |  |
|----------------------------|--|---|---|---|---|---|---|---|--|--|--|--|
| <b>Packing Interval</b>    |  |   |   |   |   |   |   |   |  |  |  |  |
| Interval: 12ms             |  |   |   |   |   |   | 0 | O |  |  |  |  |
| Interval: 52ms             |  |   |   |   |   |   | 0 |   |  |  |  |  |
| Interval: 250ms            |  |   |   |   |   |   | 1 | 0 |  |  |  |  |
| Interval: 5sec             |  |   |   |   |   |   | 1 |   |  |  |  |  |
| <b>Trailing Characters</b> |  |   |   |   |   |   |   |   |  |  |  |  |
| None                       |  |   |   |   | 0 | 0 |   |   |  |  |  |  |
| One                        |  |   |   |   | 0 | 1 |   |   |  |  |  |  |
| Two                        |  |   |   |   | 1 | 0 |   |   |  |  |  |  |
| <b>Send Characters</b>     |  |   |   |   |   |   |   |   |  |  |  |  |
| 2-Byte Send Character      |  |   |   | 1 |   |   |   |   |  |  |  |  |
| Sequence                   |  |   |   |   |   |   |   |   |  |  |  |  |
| Send Immediately After     |  |   |   |   |   |   |   |   |  |  |  |  |
| Send chars                 |  |   |   |   |   |   |   |   |  |  |  |  |

**Table 4-12. Pack Control Options** 

#### **Packing Interval**

Packing Interval defines how long the unit should wait before sending accumulated characters. This wait period is between successive network segments containing data. For alternate packing, the default interval is 12ms.

#### **Trailing Character**

In some applications, CRC, Checksum, or other trailing characters follow the end-ofsequence character; this option helps to adapt frame transmission to the frame boundary.

#### **Send Characters**

- ◆ If 2-Byte Send Character Sequence is enabled, the unit interprets the sendchars as a 2-byte sequence; if this option is not enabled, the unit interprets them independently.
- If Send Immediately After Characters is *not* set, any characters already in the serial buffer are included in the transmission after a "transmit" condition is found. If this option is set, the unit sends immediately after recognizing the transmit condition (sendchar or timeout).

*Note: A transmission might occur if status information needs to be exchanged or an acknowledgment needs to be sent.* 

#### <span id="page-29-0"></span>**DisConnTime (Inactivity Timeout)**

Use this parameter to set an inactivity timeout. The unit drops the connection if there is no activity on the serial line before the set time expires. Enter time in the format mm:ss, where m is the number of minutes and s is the number of seconds. To disable the inactivity timeout, enter **00:00**. Range is 0 (disabled) to 5999 seconds (99 minutes, 59 seconds). The default is 0.

#### <span id="page-30-0"></span>**Send Characters**

You can enter up to two characters in hexadecimal representation in sendchar. If the unit receives a character on the serial line that matches one of these characters, it sends the character immediately, along with any awaiting characters, to the TCP connection. This action minimizes the response time for specific protocol characters on the serial line (for example, ETX, EOT). Setting the first sendchar to **00** disables the recognition of the characters. Alternatively, the unit can interpret two characters as a sequence (see Pack Control on page 4-12).

#### <span id="page-30-1"></span>**Telnet Terminal Type**

This parameter displays only if you enabled the terminal type option in Disconnect Mode. If this option is enabled, you can use the terminal name for the Telnet terminal type. Enter only one name.

If the terminal type option is enabled, the unit also reacts to the EOR (end of record) and binary options, which can be used for applications like terminal emulation to IBM hosts.

#### <span id="page-30-2"></span>**Channel (Port) Password**

This parameter appears only if the channel (port) password option is enabled in Disconnect Mode. If the option is enabled, you can set a password on the serial port.

# <span id="page-30-3"></span>**Expert Settings**

You can change these settings via Telnet or serial connections only, not on the Web-Manager.

*Caution: Only an expert should change these parameters. You must definitely know the consequences the changes might have.* 

**TCP Keepalive time in s (1s – 65s; 0s=disable)**  (45)

**ARP Cache timeout in s (1s – 600s)**  (600)

#### <span id="page-30-4"></span>**TCP Keepalive time in seconds**

This option allows you to change how many seconds the unit will wait during a silent connection before attempting to see if the currently connected network device is still on the network. If the unit then gets no response, it drops that connection.

#### <span id="page-30-5"></span>**ARP Cache timeout in seconds**

Whenever the unit communicates with another device on the network, it adds an entry into its ARP table. The ARP Cache timeout option allows you to define how many seconds (1-600) the unit will wait before timing out this table.

# <span id="page-30-6"></span>**Security Settings**

You can change security settings via Telnet or serial connections only, not on the Web-Manager. **We recommend that you set security over the dedicated network or over the serial setup.** If you set parameters over the network (Telnet 9999), someone else could capture these settings.

*Caution: Disabling both Telnet Setup and Port 77FE prevents users from accessing the setup menu from the network.* 

Disable SNMP (N) N SNMP Community Name (): Disable Telnet Setup (N) N Disable TFTP Firmware Update (N) N Disable Port 77FEh (N) N Disable Web Server (N) N Disable ECHO ports (Y) Y Enable Encryption (N) N Enable Enhanced Password (N) N

**Figure 4-8. Security Settings** 

#### <span id="page-31-0"></span>**Disable SNMP**

This setting allows you to disable the SNMP protocol on the unit for security reasons.

#### <span id="page-31-1"></span>**SNMP Community Name**

This setting allows you to change the SNMP community name. Community name is a required field for NMS to read or write to a device. The default setting is **public**. The name is a string of 1 to 13 characters.

#### <span id="page-31-2"></span>**Disable Telnet Setup**

*Note: If you choose to disable this option, please note that disabling both Telnet Setup and Port 77FE prevents users from accessing the setup menu from the network.* 

This setting defaults to the N (No) option. The Y (Yes) option disables access to Setup Mode by Telnet (port 9999). It only allows access locally via the web pages and the serial port of the unit.

#### <span id="page-31-3"></span>**Disable TFTP Firmware Upgrade**

This setting defaults to the N (No) option. The Y (Yes) option disables the use of TFTP to perform network firmware upgrades. With this option, you can download firmware upgrades over the serial port using DeviceInstaller's Recover Firmware procedure. (See *Serial Port Recovery Procedure* on page 5-3.)

#### <span id="page-31-4"></span>**Disable Port 77FE (Hex)**

*Note: If you choose to disable this option, please note that disabling both Telnet Setup and Port 77FE prevents users from accessing the setup menu from the network.* 

Port 77FE is a setting that allows DeviceInstaller, Web-Manager, and custom programs to configure the unit remotely. You may wish to disable this capability for security purposes.

The default setting is the N (No) option, which enables remote configuration. You can configure the unit by using DeviceInstaller, web pages, Telnet, or serial configuration.

The Y (Yes) option disables remote configuration and web sites.

*Note: The Yes option disables many of the GUI tools for configuring the unit, including the embedded Web-Manager tool.* 

#### <span id="page-32-0"></span>**Enable Encryption**

#### **CoBox-Micro, CoBox-Mini, CoBox-Mini100**

**This option displays only if your CoBox-Micro, CoBox-Mini, or CoBox-Mini100 has encryption.** This setting defaults to the N (No) option, which completely disables the 128-bit Twofish encryption algorithm. Select Y (Yes) to enable the encryption option. Enabling the encryption option will display the Change Keys option, which is used to change the encryption key code.

Enter a 32-hexadecimal (0-9, A-F) digit encryption string to be set. Example:

**01-FA-9E-C4-37-B3-82-D5-76-99-FF-4A-0E-5B-9C-A1** 

Only customer applications using a Lantronix-supplied encryption library or a Lantronix device server configured with an identical encryption string are able to correctly decode data sent from this unit.

*Note: If you select Y, you must complete the settings. To escape, complete the settings and exit without saving.* 

You can obtain firmware that supports 128-bit encryption by going to the Lantronix Support page at [www.lantronix.com/support/download.](http://www.lantronix.com/support/download) Click on the **128-bit Encryption** icon and follow the instructions to download a zip file that contains the firmware and example code. Once you have obtained the firmware with encryption, you must load it into your device server.

Currently, Lantronix does not provide a Telnet application that will allow the user to make an encrypted socket connection to the device server serial port from a Windows PC.

#### **Micro100**

**This option displays only if you purchased the encrypted version of the Micro100**. You can enable or disable (default) Rijndael encryption. Rijndael is the block cipher algorithm recently chosen by the National Institute of Science and Technology (NIST) as the Advanced Encryption Standard (AES) to be used by the US government.

To enable encryption, select the key length (128, 192 or 256 bits) and enter the encryption key in hexadecimals (32, 48, or 64, respectively). The hexadecimals are echoed as asterisks to prevent onlookers from seeing the key.

#### **Figure 4-9. Encryption Keys**

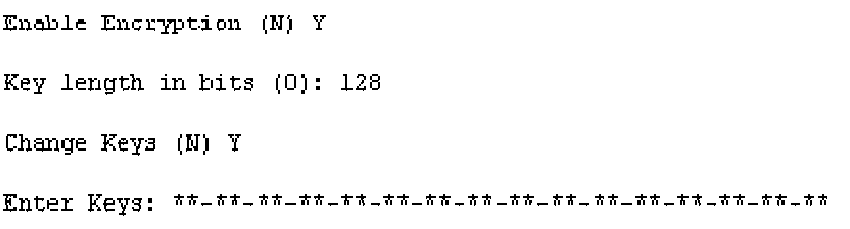

Encryption only applies to the port selected for tunneling (default 10001), regardless of whether you are using TCP or UDP.

Generally, one of two situations applies.

 Encrypted Micro100-to-Micro100 communication (and in the future, Micro100 communication to other Lantronix device servers) is supported without extra effort.

 The Micro100 uses standard AES encryption protocols. To communicate successfully, products and applications on the peer side must use the same protocols and the same shared key as the Micro100. To ease the development process, Lantronix provides an AES encryption DLL for Windows and protocol source code samples. See the document entitled *Encryption Enabling Your Serial Device* on the Lantronix web site [\(www.lantronix.com\)](http://www.lantronix.com/) for more instructions and sample code.

The following export agreement is required for the optional encryption:

*I agree that I will not export or re-export this software file to a national resident of Cuba, Iran, Iraq, Libya, North Korea, Sudan, Syria or any other country to which the United States has embargoed goods; or to anyone on the US Treasury Department's list of Specially Designated Nationals and Blocked Persons, US Commerce Department's Table of Denial Orders and Entitles List, or the US State Department's Debarred List. By receiving this software, I am agreeing to the foregoing and I am representing and warranting that I am not located in, under the control of, or a national or resident of any such country or on any such list.* 

#### *Encryption Tutorial*

Rijndael is the block cipher algorithm chosen by the National Institute of Science and Technology (NIST) as the Advanced Encryption Standard (AES) to be used by the US government. The XPort supports 128, 192 and 256 bit encryption key lengths.

Follow the steps below to configure AES encryption on the XPort.

*Note: Configuring encryption should be done through a local connection to the serial port of the XPort, or via a secured network connection. Initial configuration information including the encryption key are sent in clear text over the network.*

1. Telnet to the configuration port on the XPort (Port 9999).

Example Telnet command syntax is shown below. In the command examples below, replace the x's with the IP address of the XPort.

Microsoft Windows command syntax: telnet xxx.xxx.xxx.xxx 9999 Unix command syntax: telnet xxx.xxx.xxx.xxx:9999

- 2. When prompted, press **Enter** to go into Setup Mode.
- 3. At the Change Setup menu, select option **6** for security.
- 4. When prompted to enable encryption, press **Y**.
- 5. Enter the encryption key length when prompted. XPort supports 128-, 192- and 256-bit encryption key lengths.
- 6. When prompted to change keys, press **Y**.
- 7. At the **Enter Keys** prompts, enter your encryption key. The encryption keys are entered in hexadecimal. The hexadecimal values are echoed as asterisks to prevent onlookers from seeing the key. Hexadecimal values are 0-9 and A-F.
	- For a 128-bit key length, enter 32 hexadecimal characters.
	- ◆ For a 192-bit key length, enter 48 hexadecimal characters.
	- ◆ For a 256-bit key length, enter 64 hexadecimal characters.
- 8. Continue pressing **Enter** until you return to the Change Setup menu.
- 9. At the Change Setup menu, select option **9** to save and exit.

#### <span id="page-34-0"></span>**Disable Web Server**

This setting defaults to the N (No) option. The Y (Yes) option disables the web server.

#### <span id="page-34-1"></span>**Disable ECHO Ports**

This setting controls whether the serial port echoes characters it receives.

#### <span id="page-34-2"></span>**Enable Enhanced Password**

This setting defaults to the N (No) option, which allows you to set a 4-character password that protects Setup Mode by means of Telnet and web pages. The Y (Yes) option allows you to set an extended security password of 16-characters for protecting Telnet access.

# <span id="page-34-3"></span>**Factory Defaults**

Select **7** to reset the unit's Channel 1, Channel 2, Expert Settings, and Enhanced Security to the factory default settings. The server configurations (IP address information) remain unchanged.

#### <span id="page-34-4"></span>**Channel 1 and 2Configuration**

<span id="page-34-6"></span><span id="page-34-5"></span>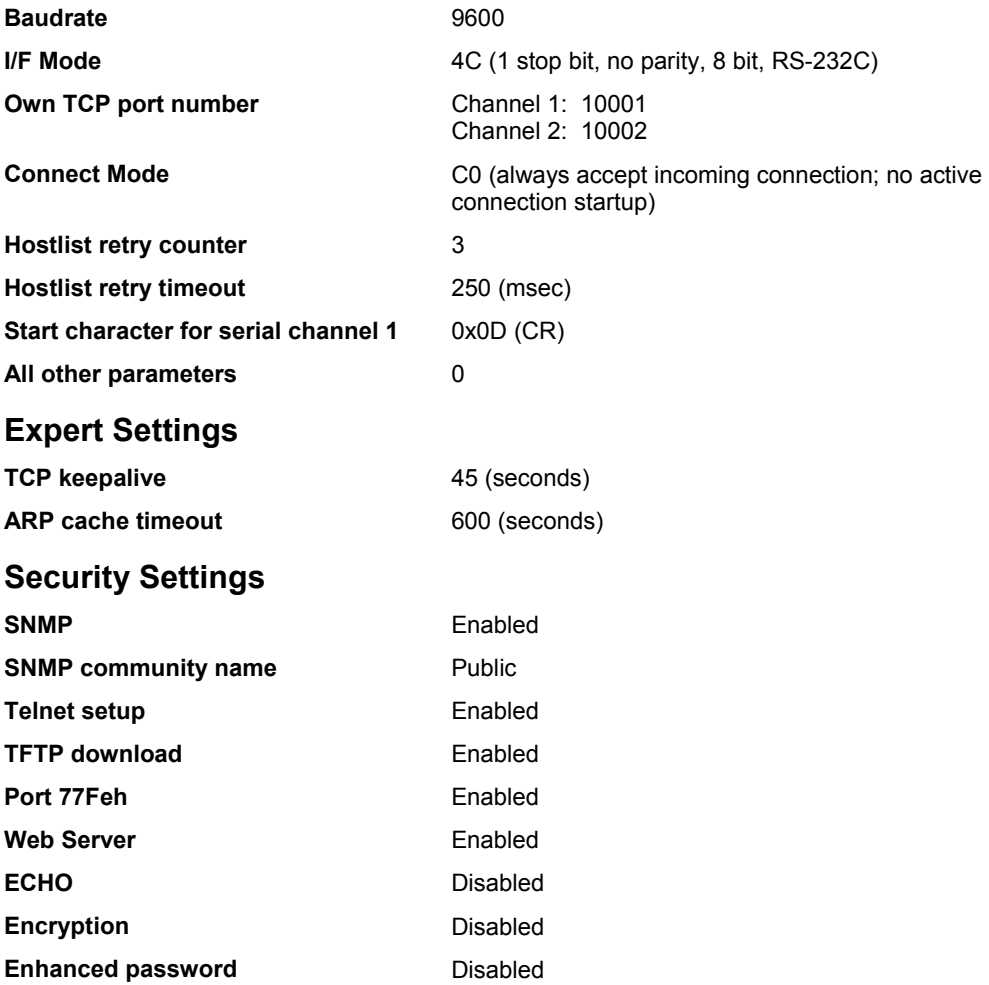

# <span id="page-35-0"></span>**Exit Configuration Mode**

You have two options:

- ◆ Select 8 to exit the configuration mode *without* saving any changes or rebooting, *or*
- ◆ Select 9 to save all changes and reboot the device. All values are stored in nonvolatile memory.

# <span id="page-36-0"></span>*5: Updating Firmware*

The CoBox-Micro and CoBox-Mini products use the same version of firmware. The CoBox-Mini100 and the Micro100 use slightly different versions with similar functionality.

*Note: Do not load firmware that is lower than Rev. 4.3 onto the CoBox- Mini100. Firmware prior to Rev. 4.3 will render this product inoperable.* 

#### <span id="page-36-1"></span>**Obtaining Firmware**

You can obtain the most up-to-date firmware and release notes for the unit from the Lantronix web site (www.lantronix.com) or by using anonymous FTP (ftp.lantronix.com).

# <span id="page-36-2"></span>**Reloading Firmware**

There are several ways to update the unit's internal operational code (\*.ROM or \*.HEX): via DeviceInstaller (the preferred way), via TFTP, via another unit, or via the serial port. You can also update the unit's internal Web interface (\*.COB) via TFTP or DeviceInstaller.

Here is a list of *typical* names for those files. Check the Lantronix web site for the latest versions and release notes.

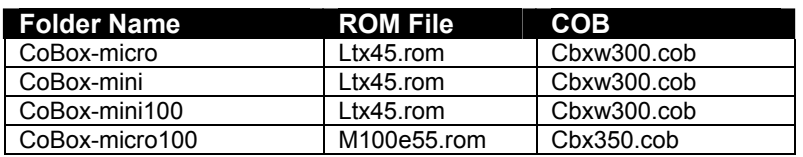

#### **Firmware Examples**

#### <span id="page-36-3"></span>**Via DeviceInstaller**

After downloading the firmware to your computer, you can use DeviceInstaller to install it. Please refer to the DeviceInstaller User Guide or Help files for instructions.

#### <span id="page-36-4"></span>**Via TFTP**

To download new firmware from a computer:

1. Use a TFTP client to send a binary file to the unit (\*.ROM to upgrade the unit's internal operational code and \*.COB to upgrade its internal Web interface).

*Note: TFTP requires the .ROM (binary) version of the unit's internal operational code.* 

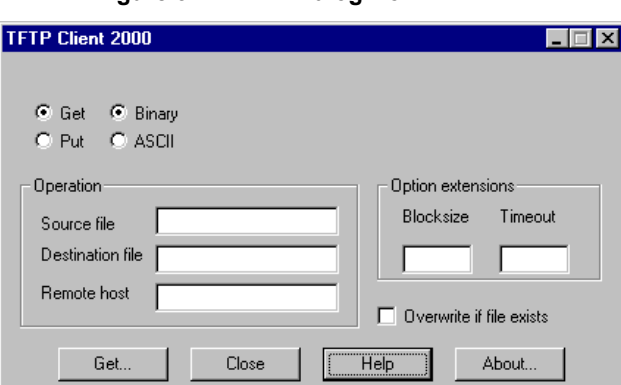

**Figure 5-1. TFTP Dialog Box** 

- 2. Make sure the **Put** and **Binary** options at the top of the window are selected.
- 3. Enter the full path of the firmware file in the **Source File** field.
- 4. In the **Destination File** field, do *one* of the following:
	- For the internal operational code, type **3L** for the Mini, Mini100, and Micro, or type **3M** for the Micro100.
	- For the internal Web interface, type **WEB6**.
- 5. In the **Remote Host** field, enter the IP address of the unit being upgraded.
- 6. Click the **Put** button to transfer the file to the unit.

The unit performs a power reset after the firmware has been loaded and stored.

#### <span id="page-37-0"></span>**Via Another Unit**

*Note: This procedure works for all of the embedded device servers except the Micro100.* 

#### **To distribute firmware to another unit over the network:**

- 1. Enter the host unit's Monitor Mode.
- 2. Send the firmware to the receiving unit using the **SF** command, where x.x.x.x is the receiving unit's IP address.

**SF x.x.x.x** 

The receiving unit performs a power reset after the firmware has been loaded and stored.

*Note: You can only update your unit's internal Web interface using TFTP or DeviceInstaller.* 

#### <span id="page-37-1"></span>**Via the Serial Port**

*Note: This procedure works for all of the embedded device servers except the Micro100.The following procedure is for using the HyperTerminal software application. In some cases, the HEX format file is available on the software CD and on the Web site.* 

Before you can load firmware through the serial port you need to convert the ROM code to HEX format. In many cases, the HEX format file is available on the software CD and on the Web site. There is a DOS application, R2H.EXE, you can use to convert the ROM file to HEX format. The R2H.EXE application is available at ftp://ftp.lantronix.com/pub.

Put R2H.EXE and the \*.ROM file into the same directory on a PC, and then open a DOS Window to that directory and type:

#### **C:\ R2H** *filename*

This will create a filename.hex file that you can load via the serial port.

*Caution: Do not switch off the power supply during the update. A loss of power while reprogramming will result in a corrupt program image and a nonfunctional unit.* 

To download firmware from a computer via the unit's serial port:

- 1. Enter Monitor Mode via the serial port.
- 2. Download the firmware to the unit using the **DL** command.
- 3. Select **Send Text File** and select the \*.HEX file to be downloaded. The downloaded file must be the .HEX (ASCII) version.
- 4. After receiving the final record, the unit checks the integrity of the firmware image before programming the new firmware in the flash ROM. The following message displays when the firmware upgrade is complete.

**\*\*\* NodeSet 2.0 \*\*\* 0>DL 02049 lines loaded.** 

*Note: You can only update your unit's internal Web interface using TFTP or DeviceInstaller.* 

#### <span id="page-38-0"></span>**Serial Port Recovery Procedure**

*Note: This procedure only works with the Micro100.* 

If for some reason the firmware is damaged, you can recover the firmware file by using the serial port to download the \*.ROM file.

- 1. Start DeviceInstaller, and select the device.
- 2. Click **Action** and select **Advanced/Recover Firmware.** The Recover Firmware window displays.
- 3. Enter the **Local Port** on your PC and the location of the Firmware File. The Device Model should indicate device server.
- 4. Click **OK** to download the file.

# <span id="page-39-0"></span>*6: Monitoring the Network*

Monitor Mode is a command-line interface used for diagnostic purposes.

There are two ways to enter Monitor Mode: locally through the serial port or remotely through the network.

#### <span id="page-39-1"></span>**Entering Monitor Mode via the Serial Port**

**To enter Monitor Mode locally:** 

- 1. Follow the same steps used for setting the serial configuration parameters (see *Using the Serial Port* on page 4-2).
- 2. Instead of typing three **x** keys, however:
	- a) Type **zzz** (or **xx1**) to enter Monitor Mode with network connections.
	- b) Type **yyy** (or **yyy**) to enter Monitor Mode without network connections.

A **0>** prompt indicates that you have successfully entered Monitor Mode.

#### <span id="page-39-2"></span>**Entering Monitor Mode via the Network Port**

To enter Monitor Mode using a Telnet connection:

3. Establish a Telnet session to the configuration port (9999). The following information displays:

```
*** Lantronix Universal Device Server ***
Serial Number 6348287 MAC address 00:20:4A:63:BC:9F<br>Software version 04.5 (011025)
Press Enter to go into Setup Mode
```
4. Type **M** (upper case).

A **0>** prompt indicates that you have successfully entered Monitor Mode.

#### <span id="page-39-3"></span>**Monitor Mode Commands**

The following commands are available in Monitor Mode. Many commands have an IP address as an optional parameter (xxx.xxx.xxx.xxx). If you enter the IP address, the command applies to another unit with that IP address. If you do not enter the IP address, the command executes locally.

*Note: All commands must be in capital letters.* 

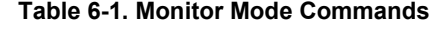

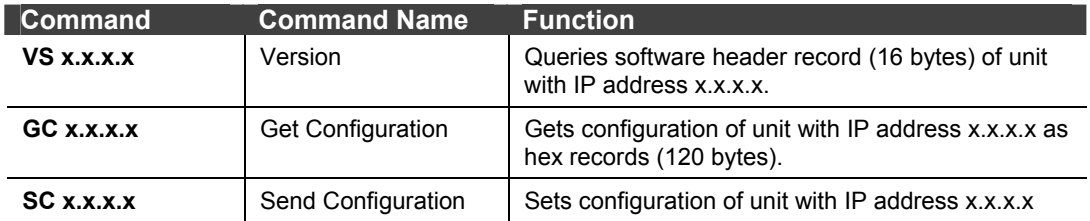

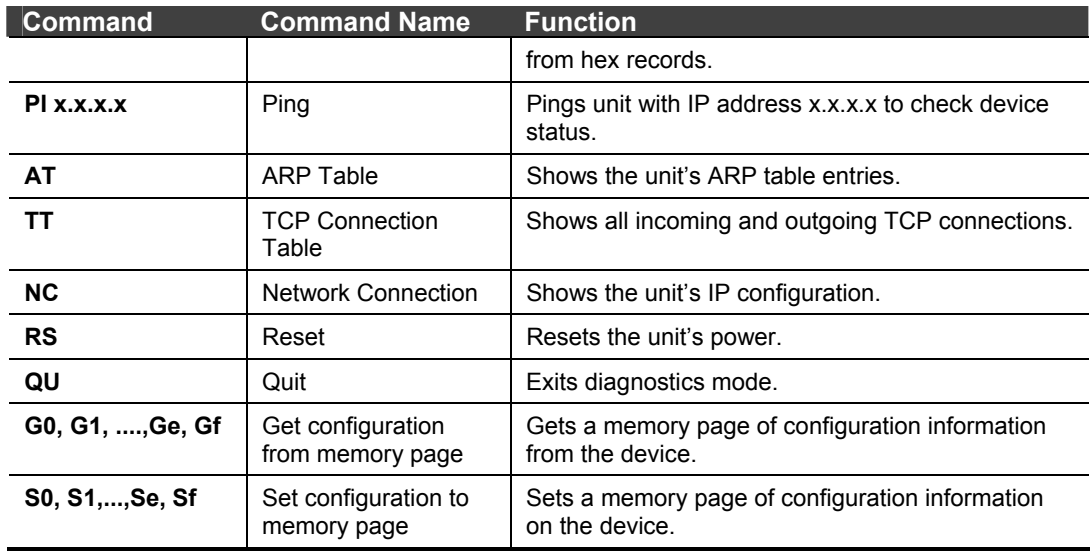

Responses to some of the commands are given in Intel Hex format.

Entering any of the commands listed above generates one of the following command response codes:

#### **Table 6-2. Command Response Codes**

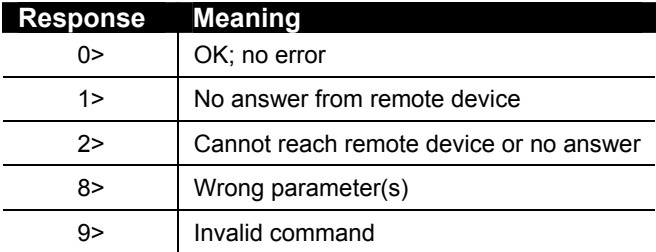

# <span id="page-41-0"></span>*7: Troubleshooting*

This chapter discusses how you can diagnose and fix errors quickly without having to contact a dealer or Lantronix. It helps to connect a terminal to the serial port while diagnosing an error to view summary messages that may be displayed. When troubleshooting, always ensure that the physical connections (power cable, network cable, and serial cable) are secure.

**Note:** Some unexplained errors might be caused by duplicate IP addresses on the network. Make sure that your unit's IP address is unique.

When troubleshooting the following problems, make sure that the device server is powered up. Confirm that you are using a good network connection.

# <span id="page-41-1"></span>**Problems and Error Messages**

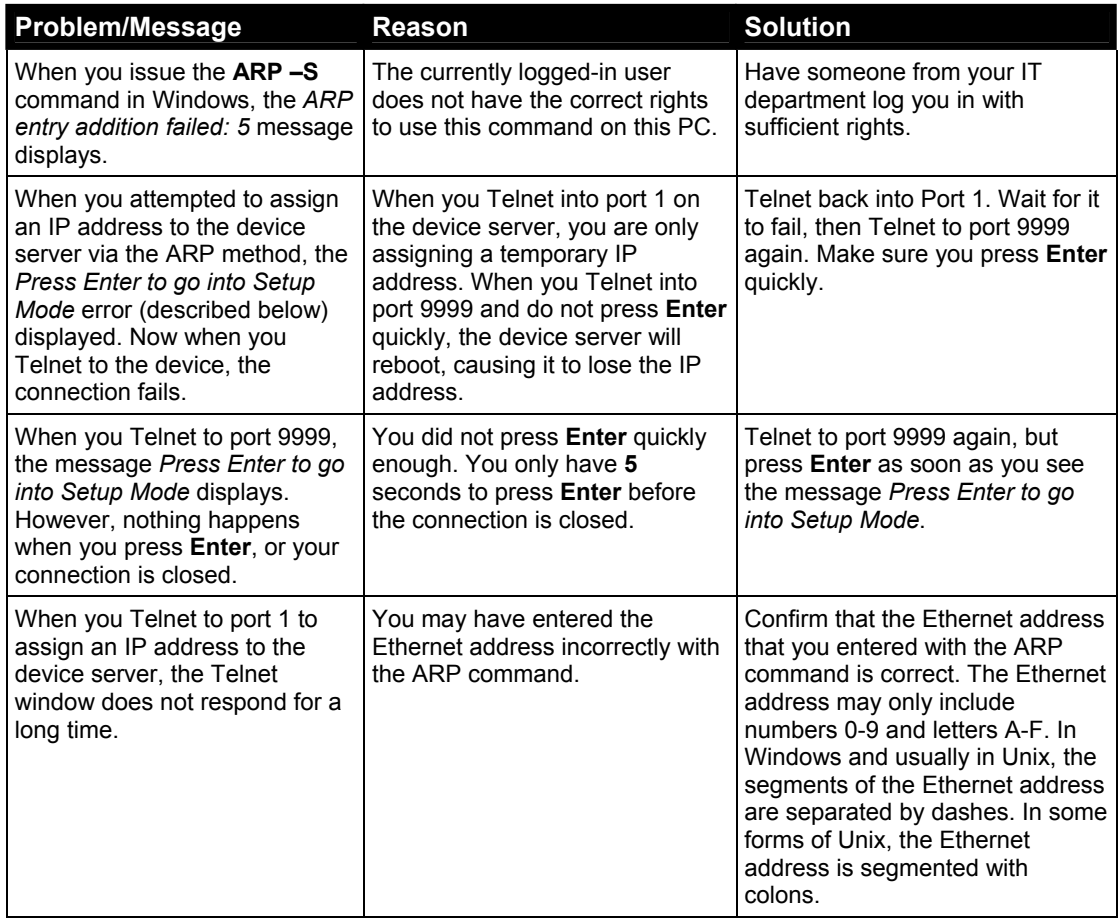

#### **Table 7-1 - Problems and Error Messages**

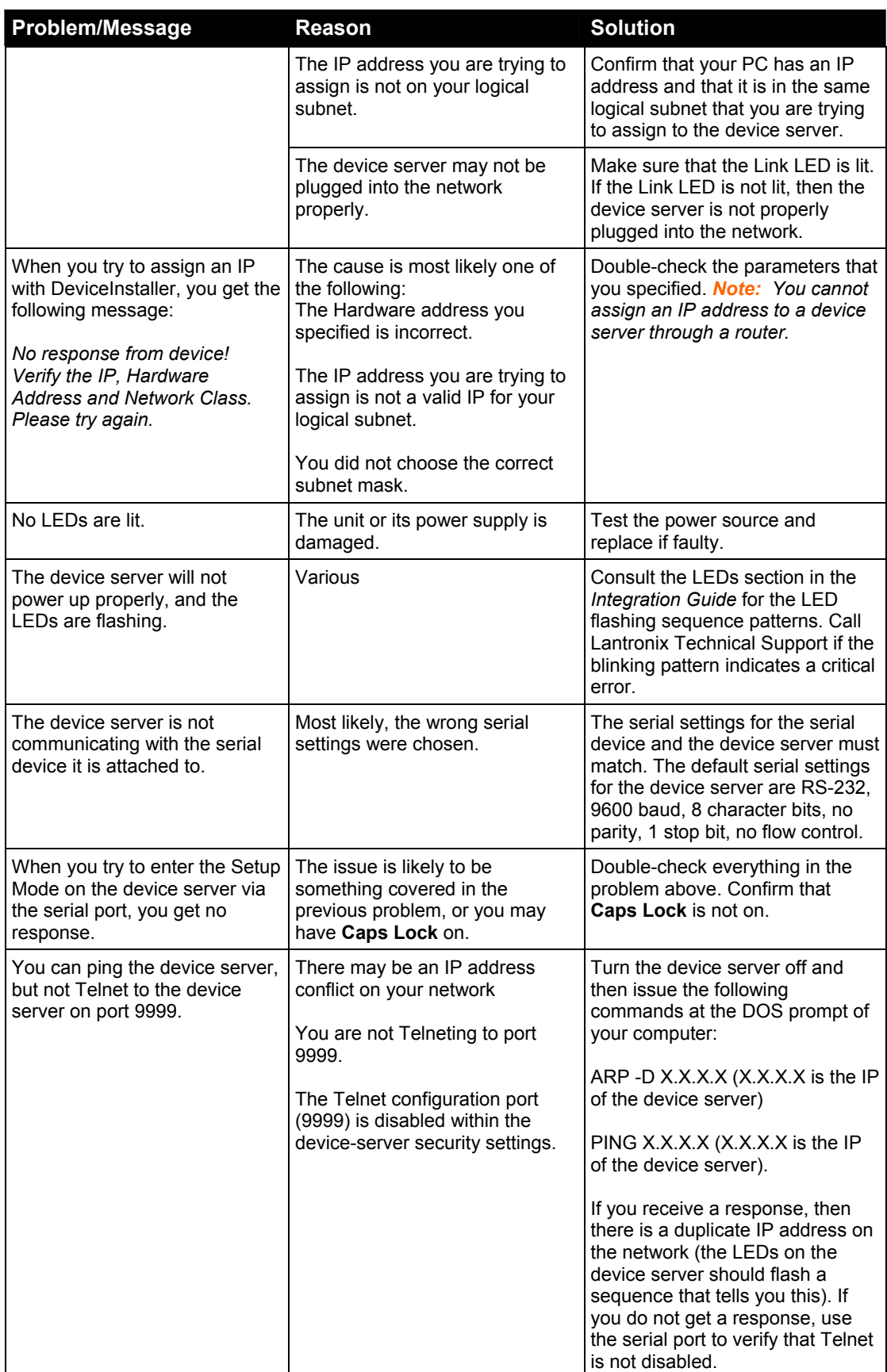

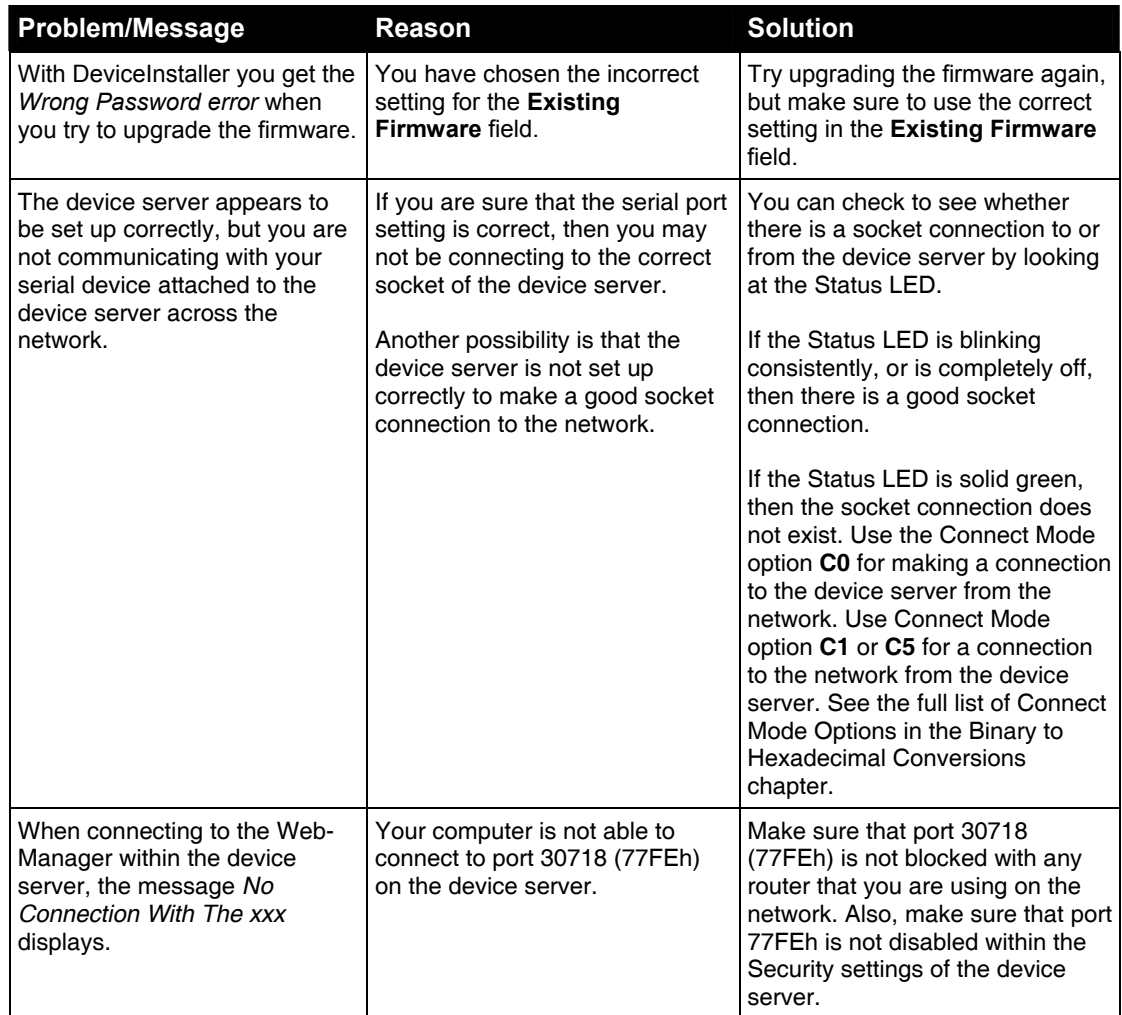

# <span id="page-44-0"></span>**Technical Support**

If you are experiencing an error that is not described in this chapter, or if you are unable to fix the error, you may:

- To check our online knowledge base or contact Technical Support, go to [www.lantronix.com/support.](http://www.lantronix.com/support)
- Call us at: (800) 422-7044 Domestic (949) 453-7198 International (949) 450-7226 Fax

Our phone lines are open from 6:00AM - 5:30 PM Pacific Time Monday through Friday excluding holidays.

**Technical Support Europe, Middle East, and Africa**  Phone: +49 (0) 89 31787 817 E-mail: [eu\\_techsupp@lantronix.com](mailto:eu_techsupp@lantronix.com) or [eu\\_support@lantronix.com](mailto:eu_support@lantronix.com)

Firmware downloads, FAQs, and the most up-to-date documentation are available at: [www.lantronix.com/support.](http://www.lantronix.com/support)

When you report a problem, please provide the following information:

- Your name, and your company name, address, and phone number
- ◆ Lantronix model number
- ◆ Lantronix MAC number
- Software version (on the first screen shown when you Telnet to port 9999)
- ◆ Description of the problem

Status of the unit when the problem occurred (please try to include information on user and network activity at the time of the problem).